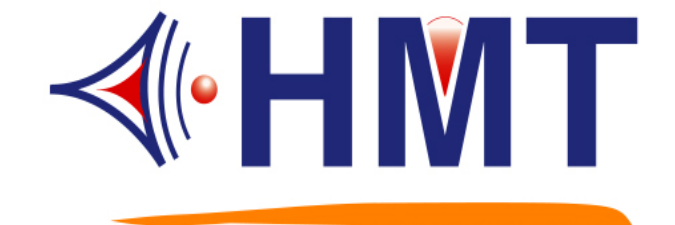

# 微電腦自動定時播音系統 作業手冊 **Model Name: QCM-6200 VER. G**

## HMT TECH.CO.,LTD.

Tel.: +886-2-2274-1347 Fax.: +886-2-2273-3014 Http://www.hmt.com.tw e-mail: hmt\_sales@hmt.com.tw 內 容 不可能的 不可能的 不可能的 不可能的 可以 文 頁 次

## **1 QCM-6200G** 產品規格說明

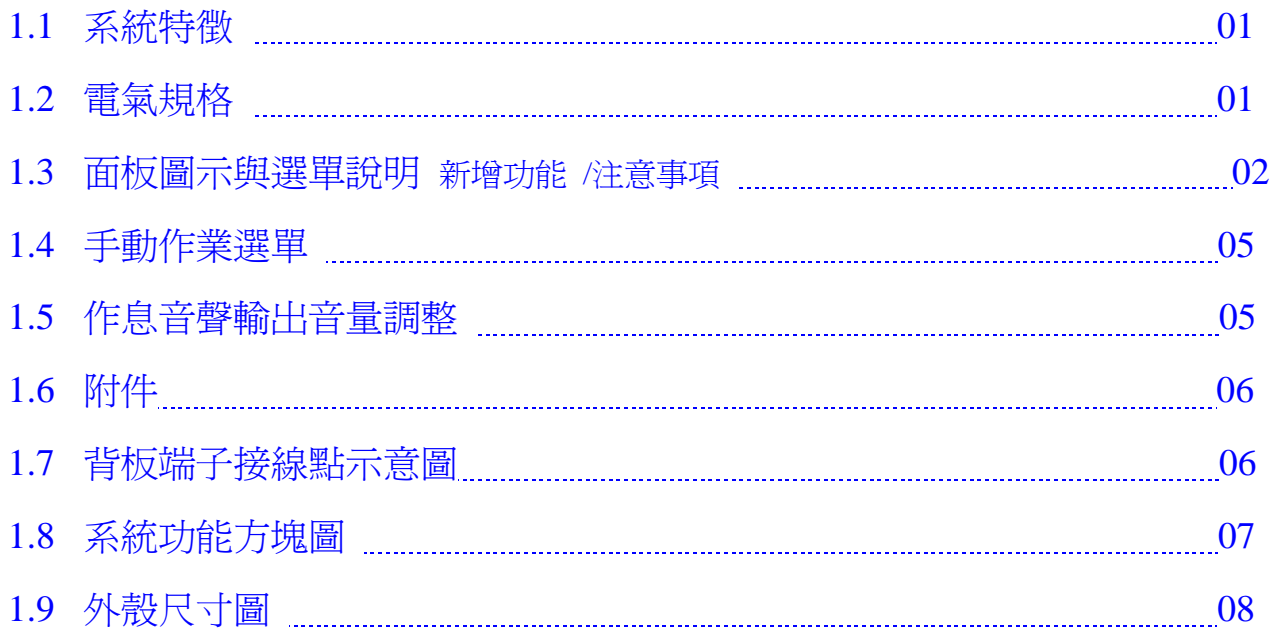

## **2 VCM-SERIES** 數位語音模組工具軟體使用說明

## 2.1 **C.F LINKER** 工具軟體

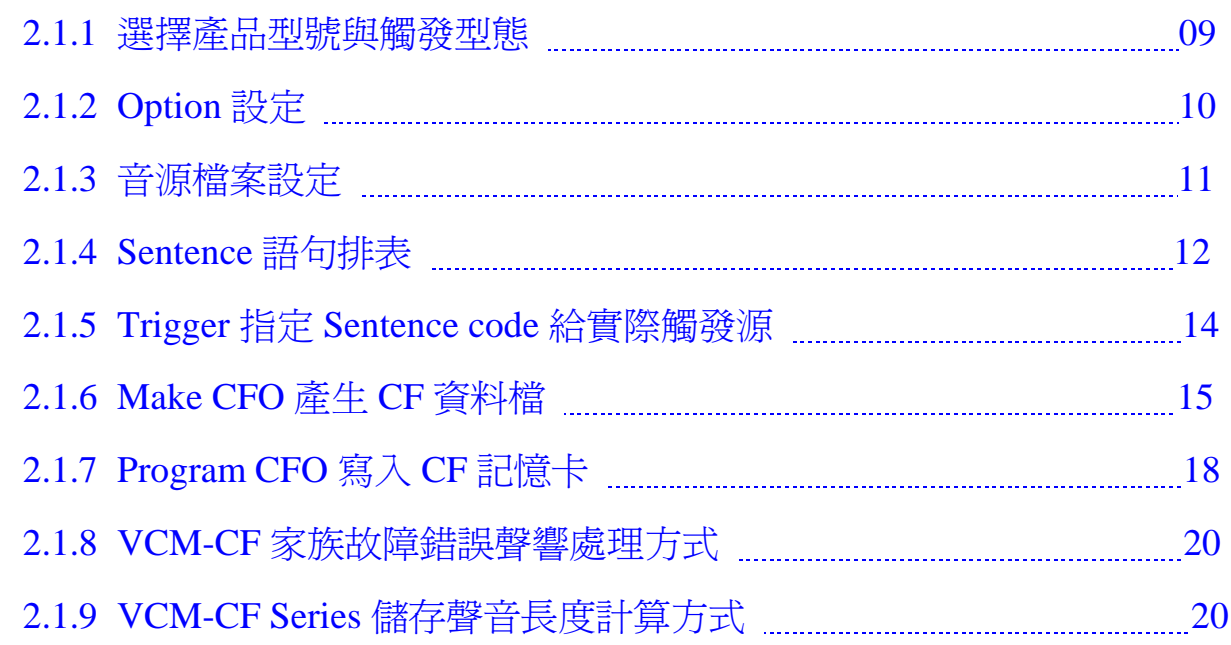

## 2.2 **TRUEWAVE** 語音編輯軟體

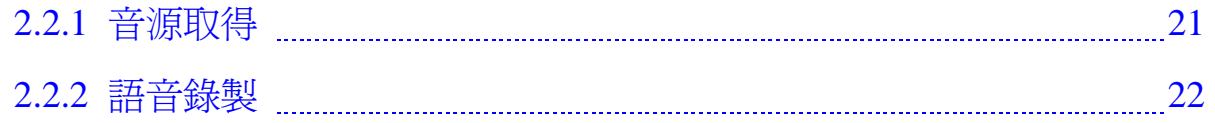

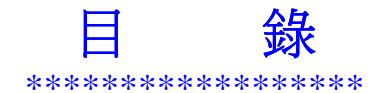

## 內 容 わかし こうしょう こうしょう こうしょう うちのう 買 次 2.2.3 語音剪輯 24 2.2.4 複製語句 25 2.2.5 語音編修 27 2.2.6 存檔 29 **3 SCHEDIT** 排程設定軟體 3.1 操作工具列 31

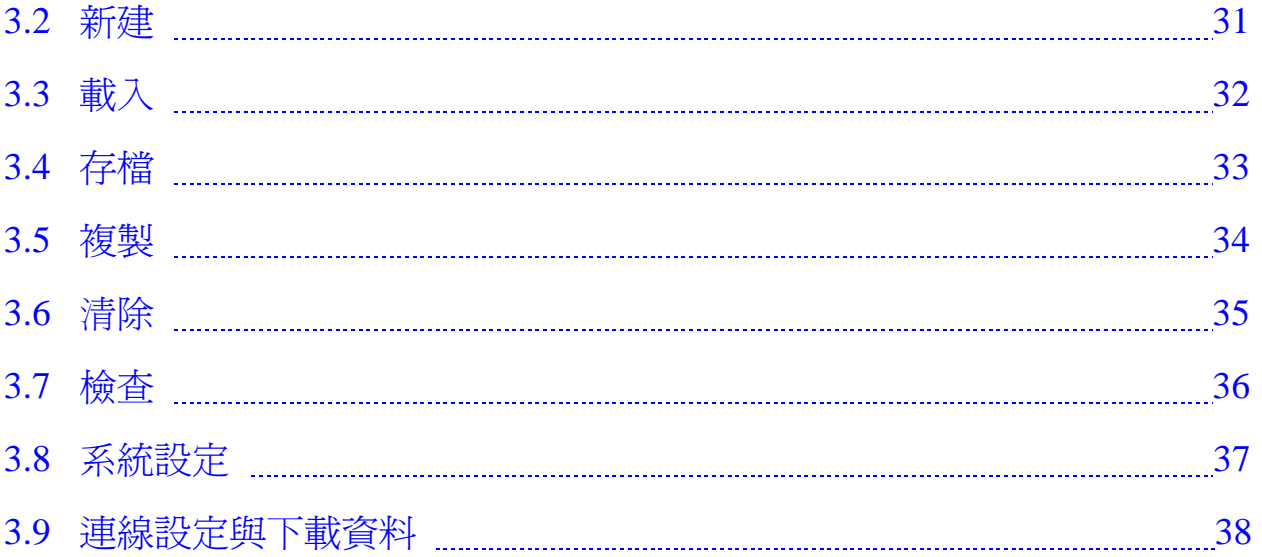

#### **1.1** 系統特徴

- (1) 內置 CF 記憶卡型語音器, 播音曲目: 99 首
- (2) 內建 6 首鐘聲樂曲 (預試聽請參考手動作業說明)
- (3) 使用 RS-232 通訊 PORT, 可在 PC 設定排程與下載
- (4) 可設定每組作息輸出音聲之音量
- (5) 每日具備 80 組作息,可自由設定
- (6) 可設定一星期 7 日不同作息
- (7) 可設定每日相同作息
- (8) 提供 5 個特定日作息設定,每一個特定日具備 80 組作息
- (9) 提供 7 組輸出接點,可自由設定使用
- (10) 提供 1 組提前輸出接點,可作為外部擴大機開機使用
- (11) 全中文化 LCD 訊息顯示
- (12) 全部作息,均可由 LCD 面板作業設定
- (13) 輸出接點與樂曲播放可手動或自動啟動
- (14) 系統停電時,作息內容與萬年曆內容均不會消失
- (15) 系統待機時,顯示目前的日期與時間
- **(16) GPS** 模組 **(**選用配備**,** 請洽本公司業務人員**)**

\*GPS 模組選用配備:可依需求選擇 GPS 1 對 1 或是 1 對多使用.

#### **1.2** 電氣規格 [搭載 VCM-CF 家族語音卡規格]

- (1) 電源: DC 12V / 1.5A 出廠即附 ADAPTOR AC100-240 DC 12V 壹個
- (2) 顯示: 122x32 中文 / 英文顯示 LCD 含背光
- (3) 作業鍵: 4 Key 多功能鍵
- (4) 斷電資料儲存: 10 年
- (5) 作息時間最小單位: 1 分鐘
- (6) 輸出接點: 8 組 ( 7 組可程式控制, 1 組預啟動輸出)
- (7) 待機顯示: 西元年(四位)-月-日-星期 , 時:分:秒
- (8) 音頻輸出: 3V p-p / 600 ohm(Ro)
- (9) 總諧波失真率:Po=20W, f=1kHz, 0.02 % Po=20W, f=40Hz to 15KHz, 0.05 %
- $(10)$  S/N  $\pm 100 108$  db
- (11) 監聽出力: 1W, 30 db
- (12) 頻率響應: 100-20kHz
- (13) 大小: 標準 1U 機箱

## **1.3** 面板圖示與作業選單說明

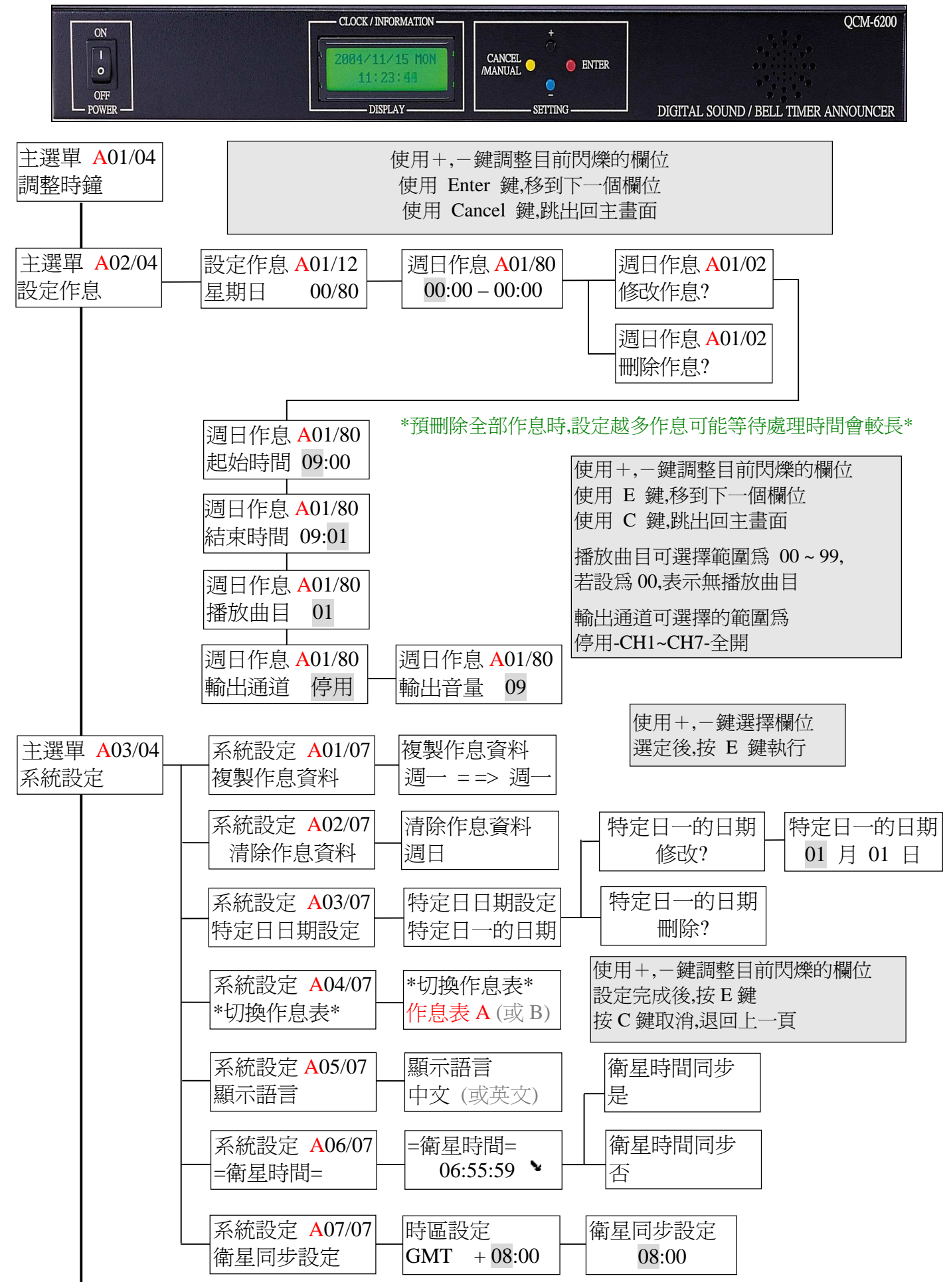

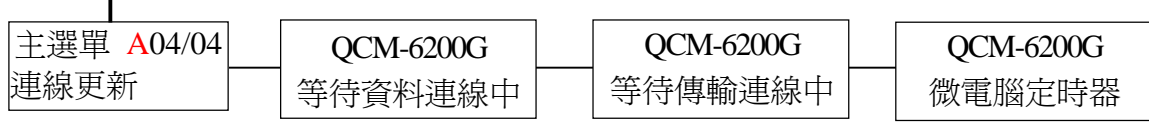

<註>

- 1.) 系統進入 "等待資料傳輸中" 即開始偵測 SCHEDIT 軟體,是否進入連線與下載動作. 如果未連線成功系統待機 1 分鐘後,顯示狀態即回至上層,強制重置可將系統關機再開機.
- 2.) 傳輸資料請在 PC 上執行 SCHEDIT.EXE 工具軟體, 進行排程編輯與下載工作.

## ☆新增功能:

 **1.)** 切換作息表**:**

使用作息軟體下載『作息表 A』與『作息表 B』. 操作面板 KEYPAD,進入系統設定→切換作息表. 選擇欲執行的作息表,即可開啟使用. 主選單 A03/04 系統設定 系統設定 A04/07 \*切換作息表\*

- 『A』皆指正在『作息表 A』下執行.
- **2.)** 顯示語言**:**

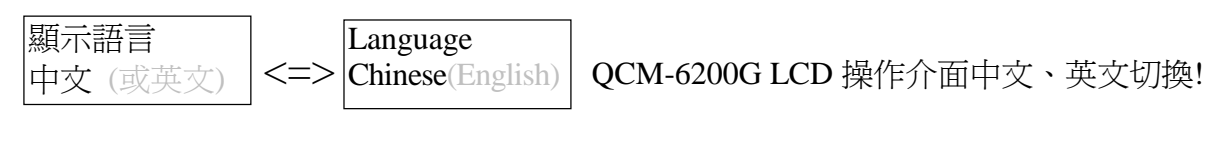

**3.)** 衛星時間:

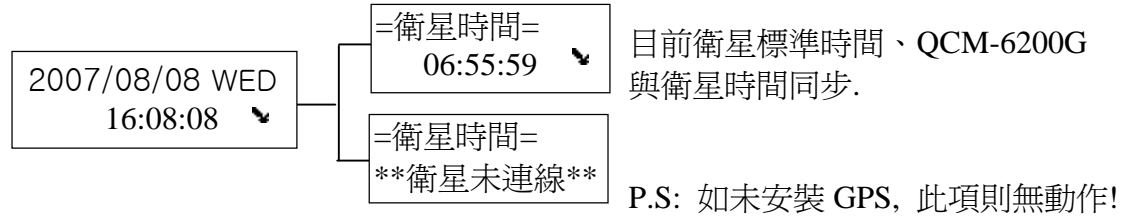

\*當 GPS 連線成功, QCM-6200G LCD 右下方即會出現衛星小圖示!

**4.)** 衛星同步設定**:**

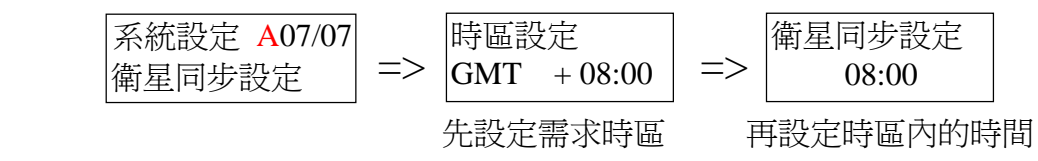

依上例衛星同步設定, 解釋如下:

當衛星時間在 GMT +8:00 時區的 08:00, OCM-6200G 會與衛星做時間的同步!!

#### ☆注意事項:

- 1.) 當系統顯示 "資料儲存中" 與 "資料清除中" 與 "資料傳輸中" 時,請勿關閉電源.
- 2.) 當系統進入設定型態時,將暫時停止定時系統自動運行功能(即作息排程執行),但時鐘與萬年曆 部份仍正常運行,不受影響.
- 3.) 為確保定時系統正常運行,請確認定時系統處於工作型態中 (待機狀態)
- 4.) 作息時間設定規則 (單位最小為 "分" )

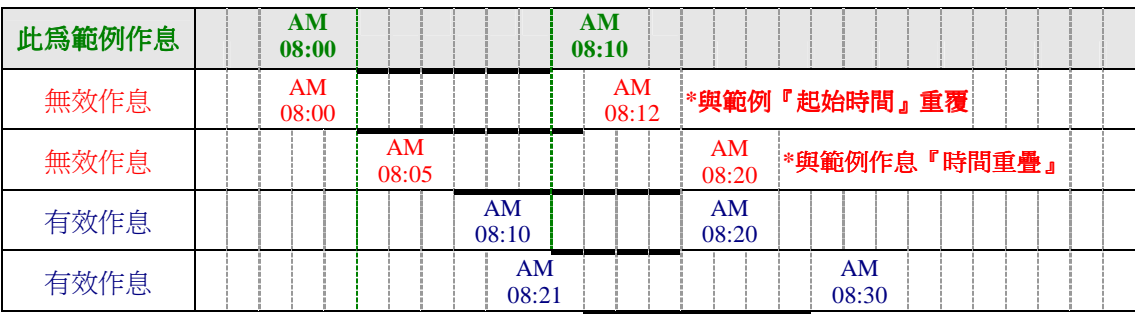

5.) 作息執行優先規則: 平日作息排程>自定日排程>不動作日

平日作息: P1~P7 輸出通道與播音,以一般星期一~日的作息排程設定為執行動作.

自定日: P1~P7 輸出通道與播音,以系統設定內所設定的自定日日期(自定日一~五) 為執行動作. (若自定日當天亦有平日作息排程,將優先以自定日作息為執行動作)

不動作日:當 QCM-6200G 為系統設定內所設定的不動作日日期時,將不執行任何作息排程. (包括不動作日當天已設定平日作息排程,都將不執行動作)

#### 範例:

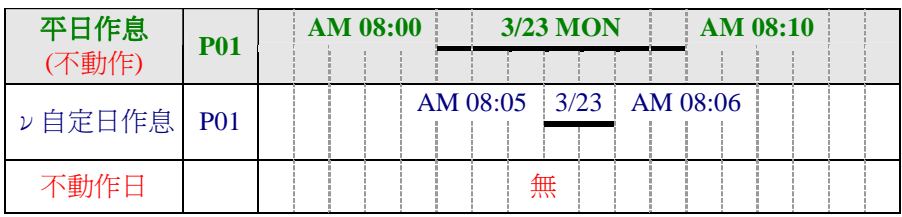

範例:

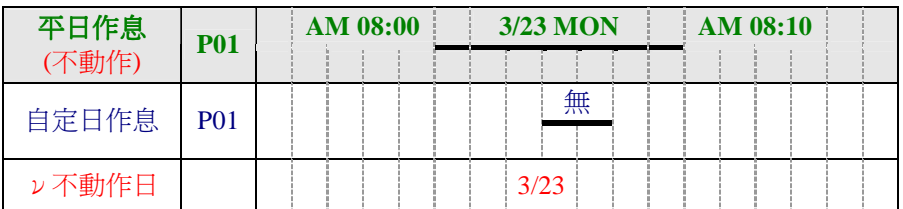

#### 6.) 作息排程設定

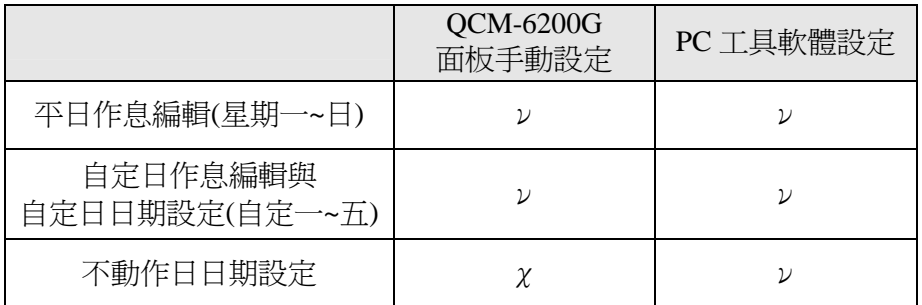

### **1.4** 手動作業選單

在待機狀態下, 按 MANUAL 鍵進入輸出選單.手動立即開啟輸出通道及播音!

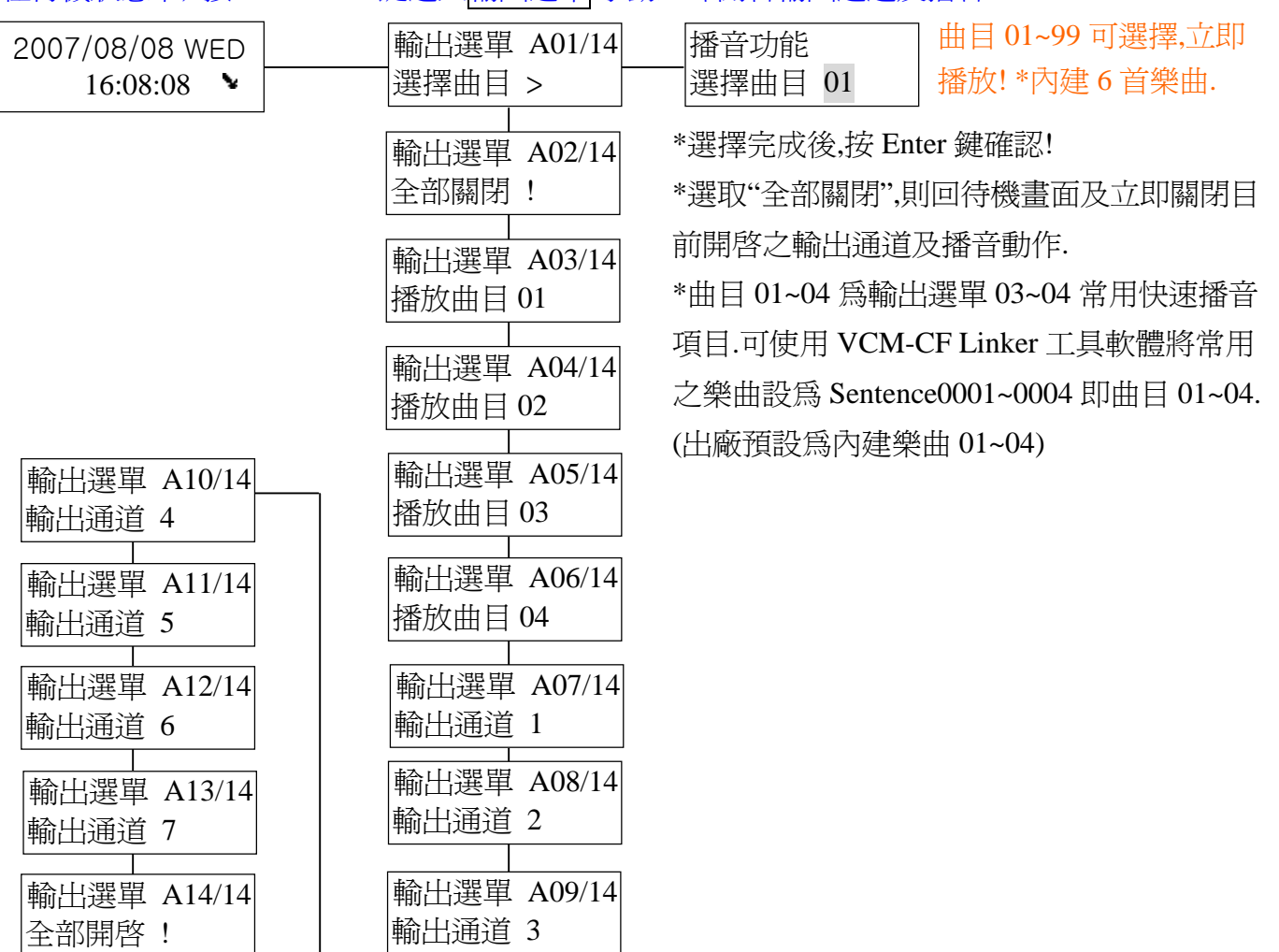

## **1.5** 作息音聲輸出音量調整

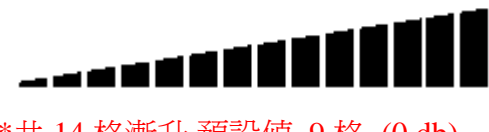

\*共 14 格漸升,預設值 9 格 (0 db)

.

 $0 = -78$  db  $9 = 0$  db  $1 = -8$  db  $10 = +1$  db  $2 = -7$  db  $11 = +2$  db  $3 = -6 \text{ db}$   $12 = +3 \text{ db}$  $4 = -5$  db  $13 = +4$  db  $5 = -4 \text{ db}$   $14 = +5 \text{ db}$  $6 = -3$  db  $7 = -2$  db  $8 = -1$  db

### **1.6** 背板端子接線點示意圖

#### **(1)** 左側開口**,**可速拆解擋蓋螺絲以更換 **CF CARD.**

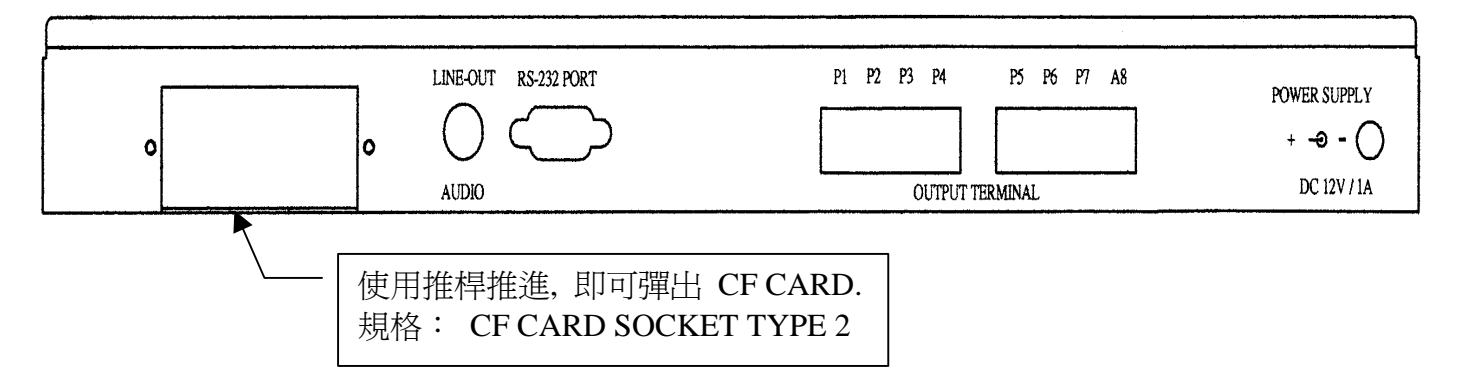

#### **(2)** 背板 **LINE-OUT / RS-232 PORT / POWER SUPPLY** 位置示意圖

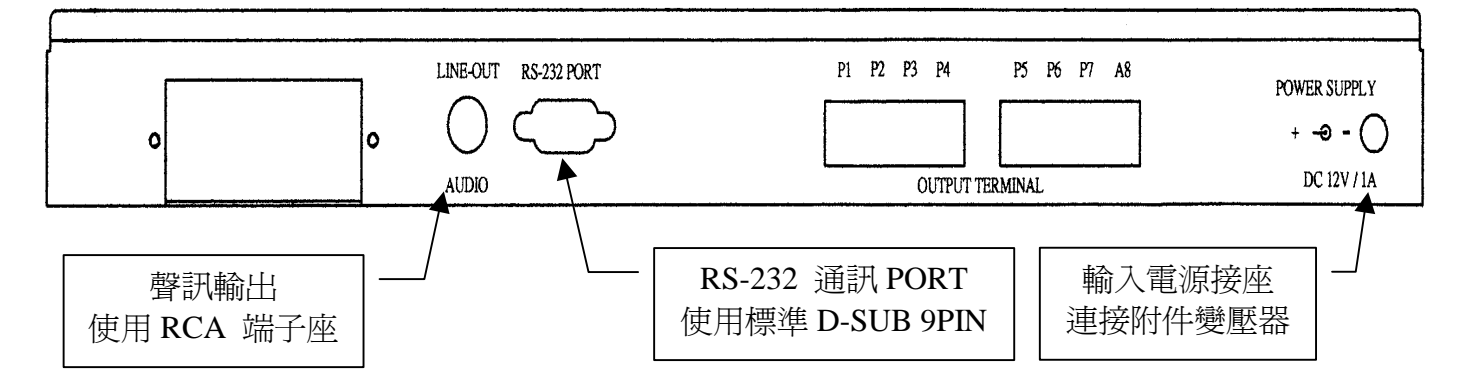

#### **(3)** 背板迴路輸出控制接點位置示意圖

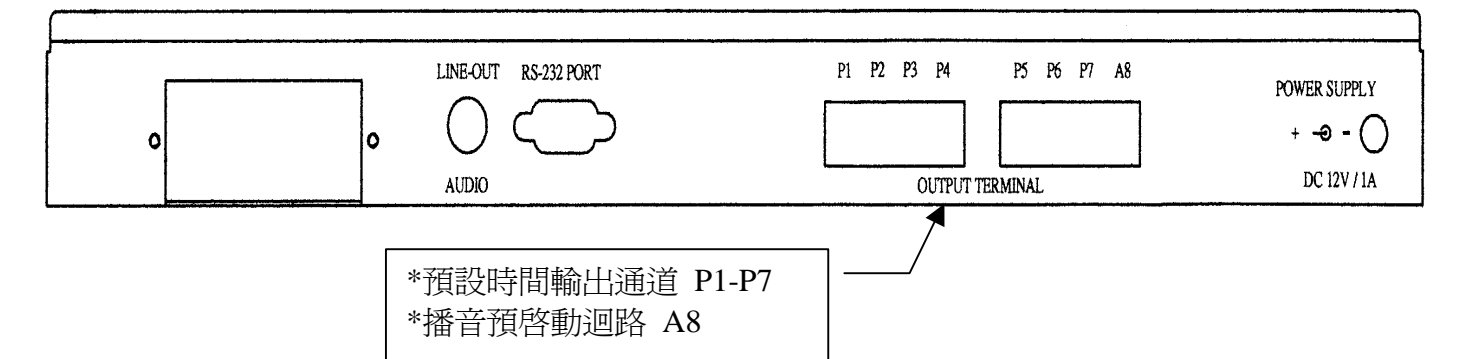

## **1.7** 附件

- (1) ADAPTOR × 1 (規格: 100~240-VAC TO DC 12V 1.5 A)
- (2) 固定耳× 2
- $(3)$  CD-ROM $\times$  1

## **1.8** 系統功能方塊圖

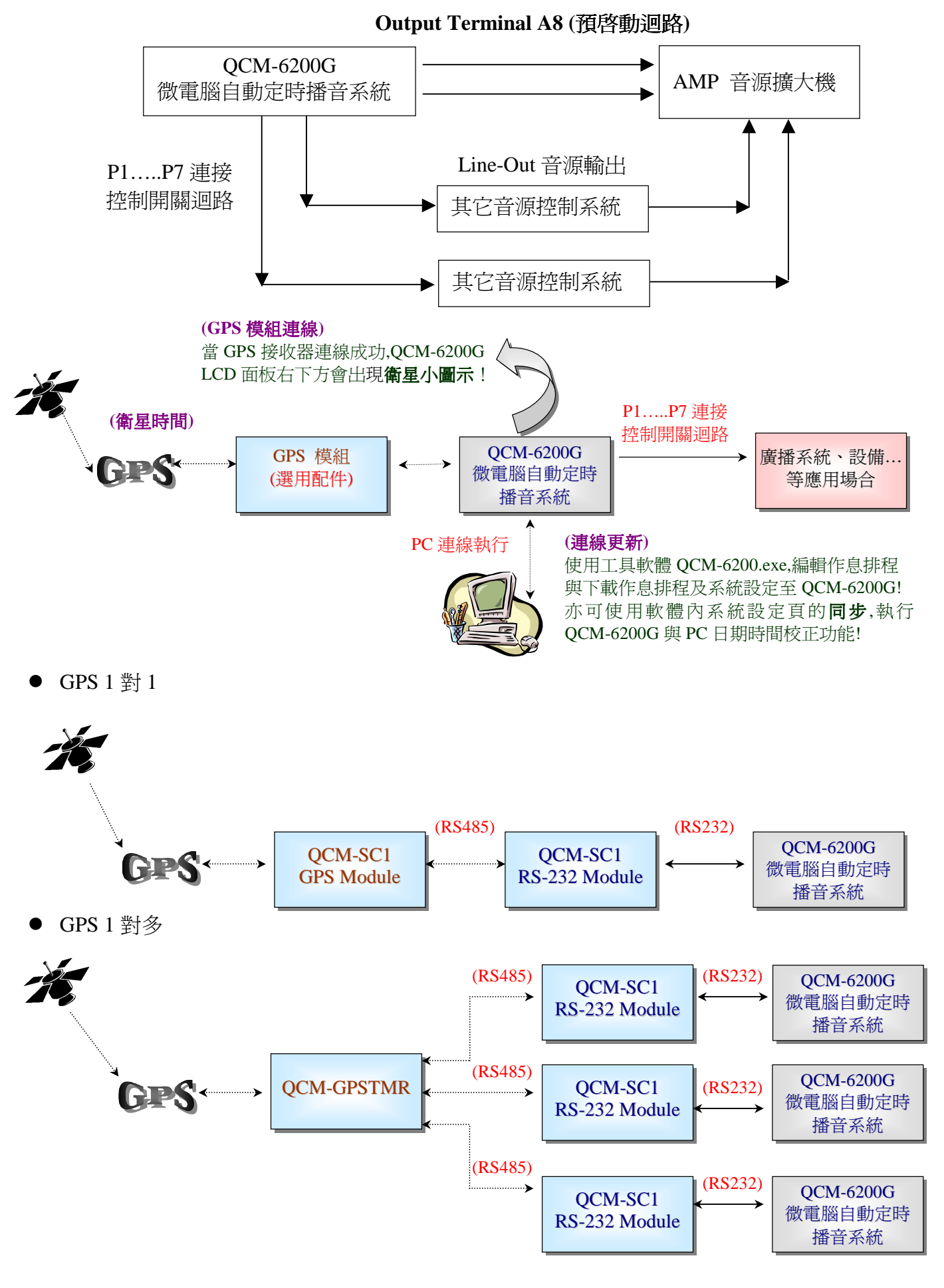

## **1.9** 外殼尺寸圖

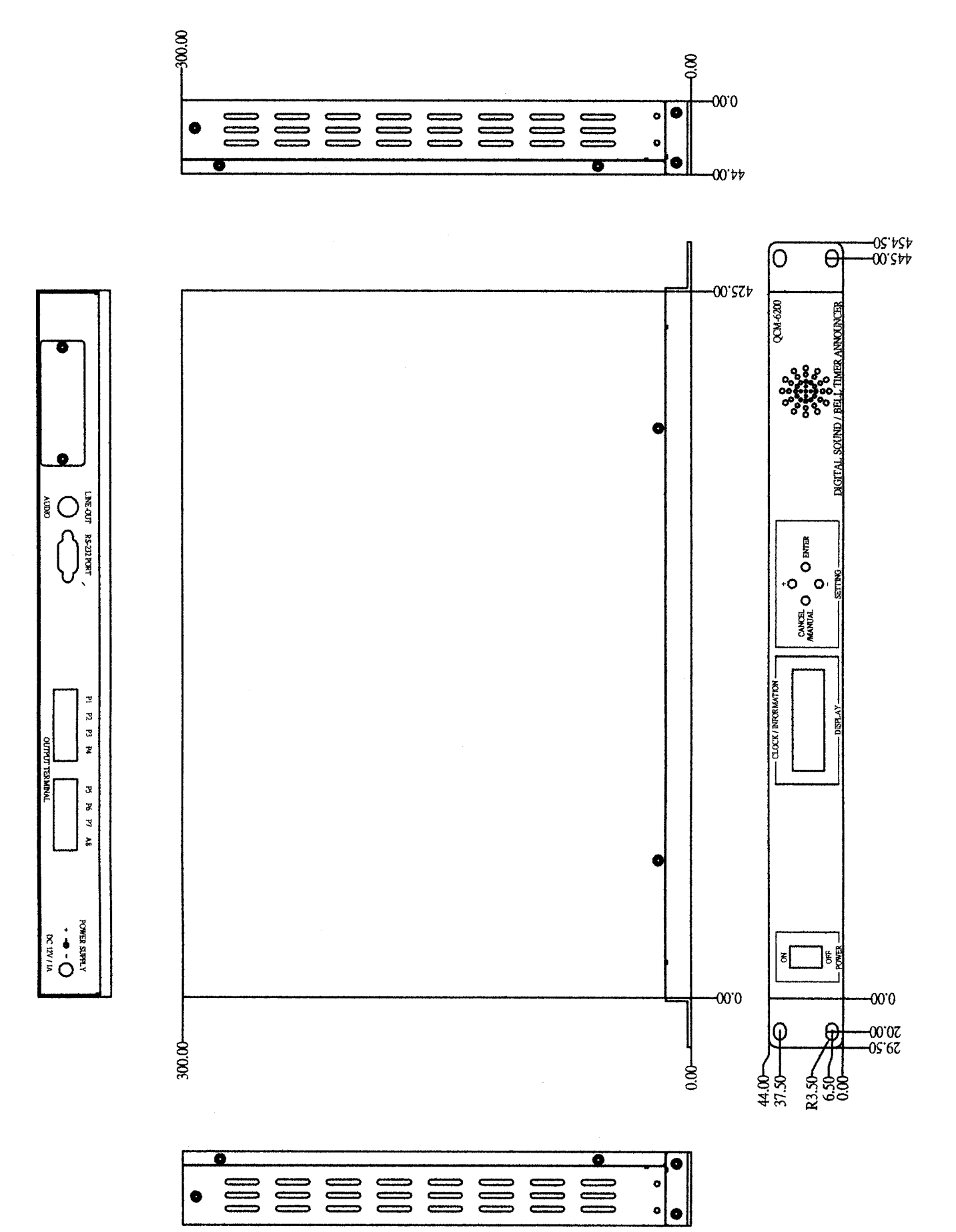

## **2.1 C.F LINKER** 工具軟體

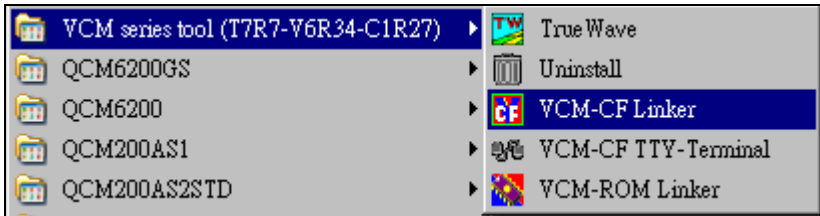

QCM-6200 內建 6 首鐘聲樂曲, 配置 VCM-SERIES VCM-CF360 語音模組. 若需自行排入新的音源檔案並加入面板 LCD 的設定,需使用 **CF LINKER** 工具軟體設定完成. 重新寫入 CF CARD 即可.將 CD-ROM 目錄複製到 C 碟,再載入初始設定檔 VCM-CF360 STANDARD.VCP 並依下列步驟設定,並完成下載.

## **2.1.1** 選擇產品型號與觸發型態

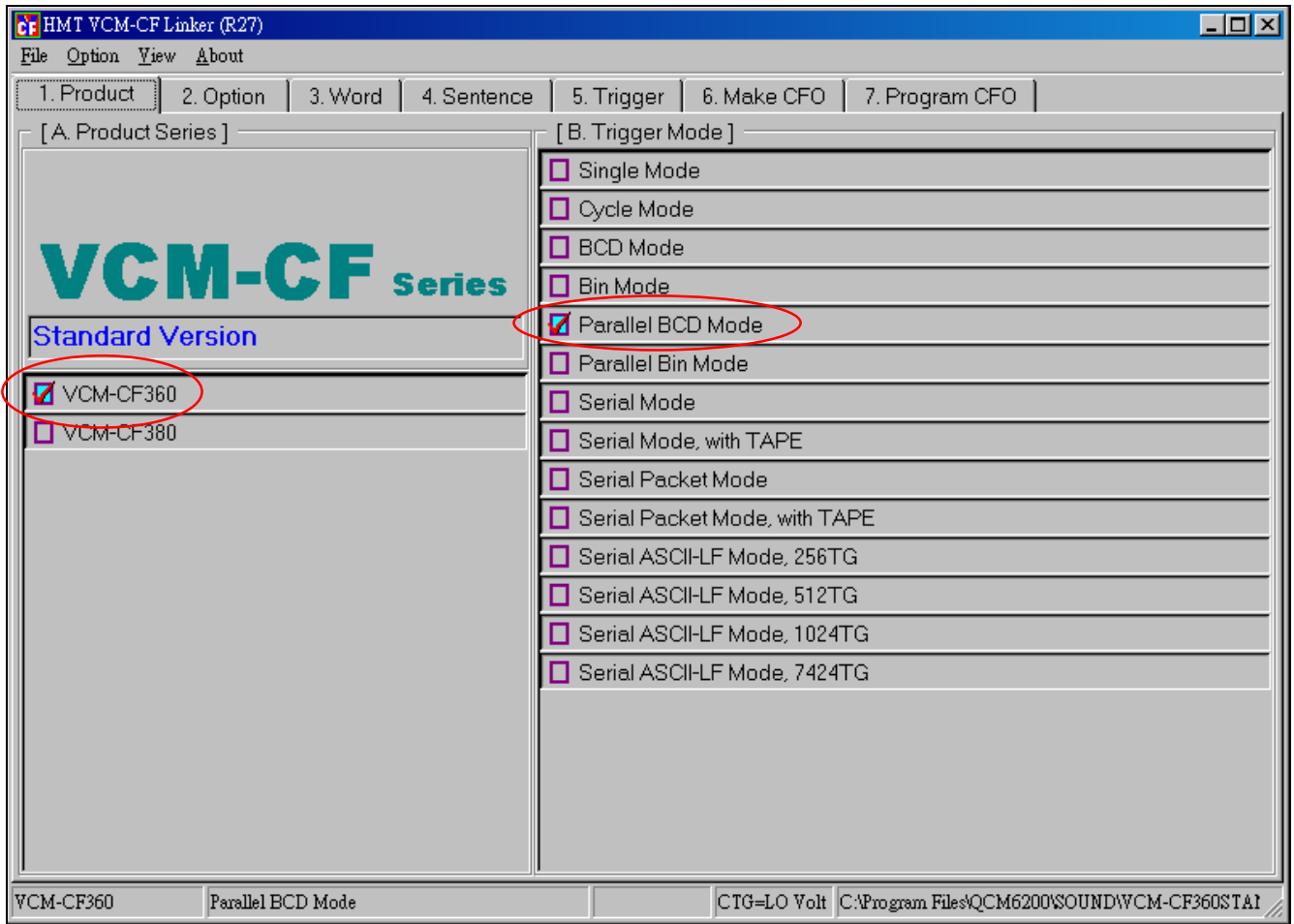

\* Product Series: 請選擇 VCM-CF360

\* Trigger Mode: 請選擇 Parallel BCD Mode

## **2.1.2 Option** 設定

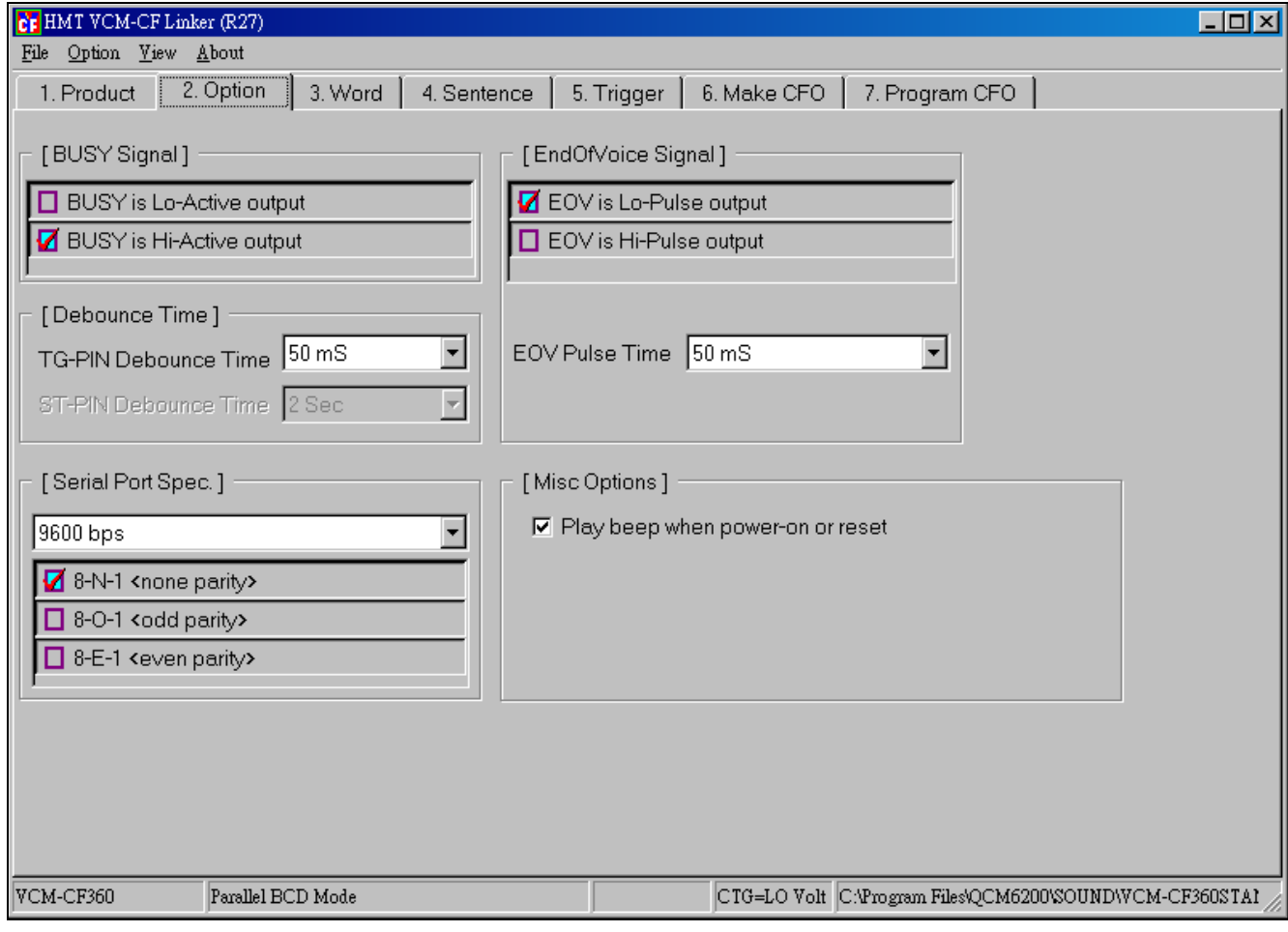

此選單可不做更動.

#### **2.1.3** 音源檔案設定

選擇 TWV 檔或 WAV 檔,以 Double-click,將檔案指定至下方的 Word 表格中.

當所指定的檔案格式為 WAV 時,系統將自動轉換成 TWV 格式.

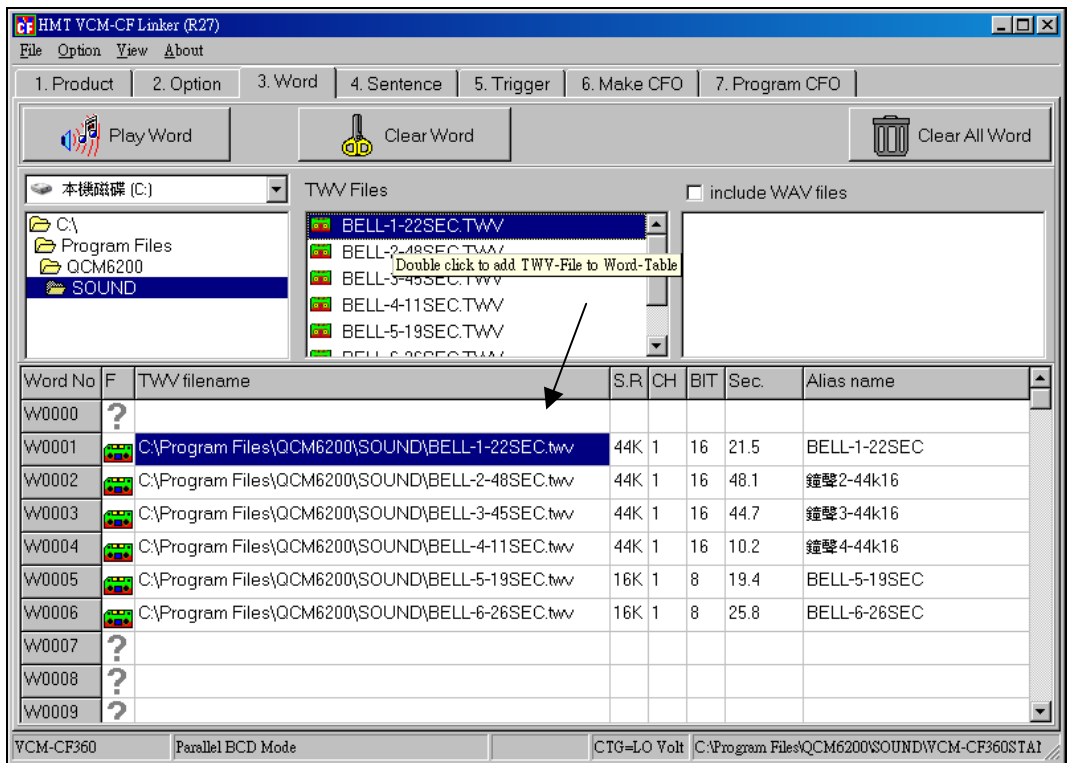

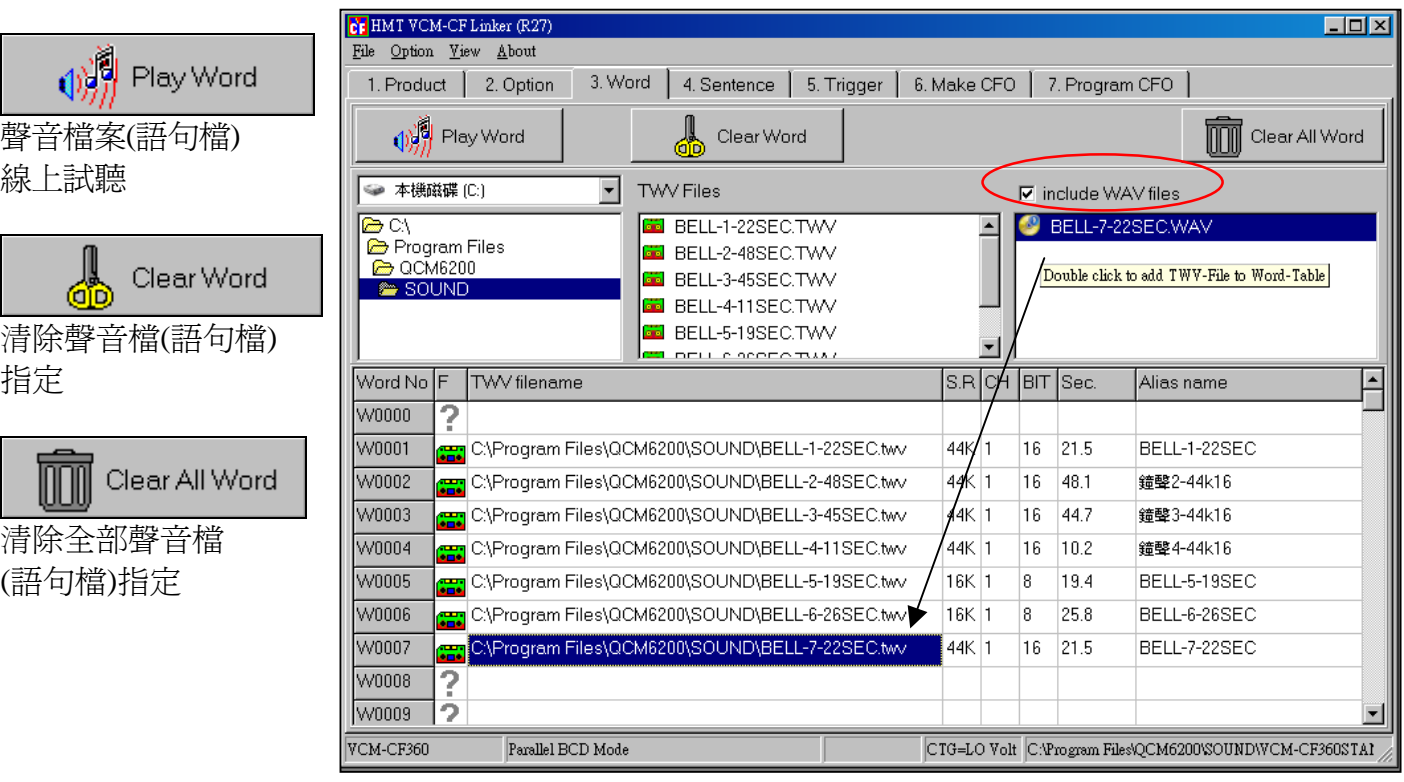

\*預設樂曲鐘聲共六首,如需新設或一起混用,請將初始音源檔案存檔在正確的目錄或新設的路徑中\*

\*新設播放曲目 7 範例: ①在 W0007 載入音源(TWV&WAV 皆可使用)

## **2.1.4 Sentence –** 語句排表

每一個 Sentence 的內容可由 Available Word / Mute(靜音) 組成.

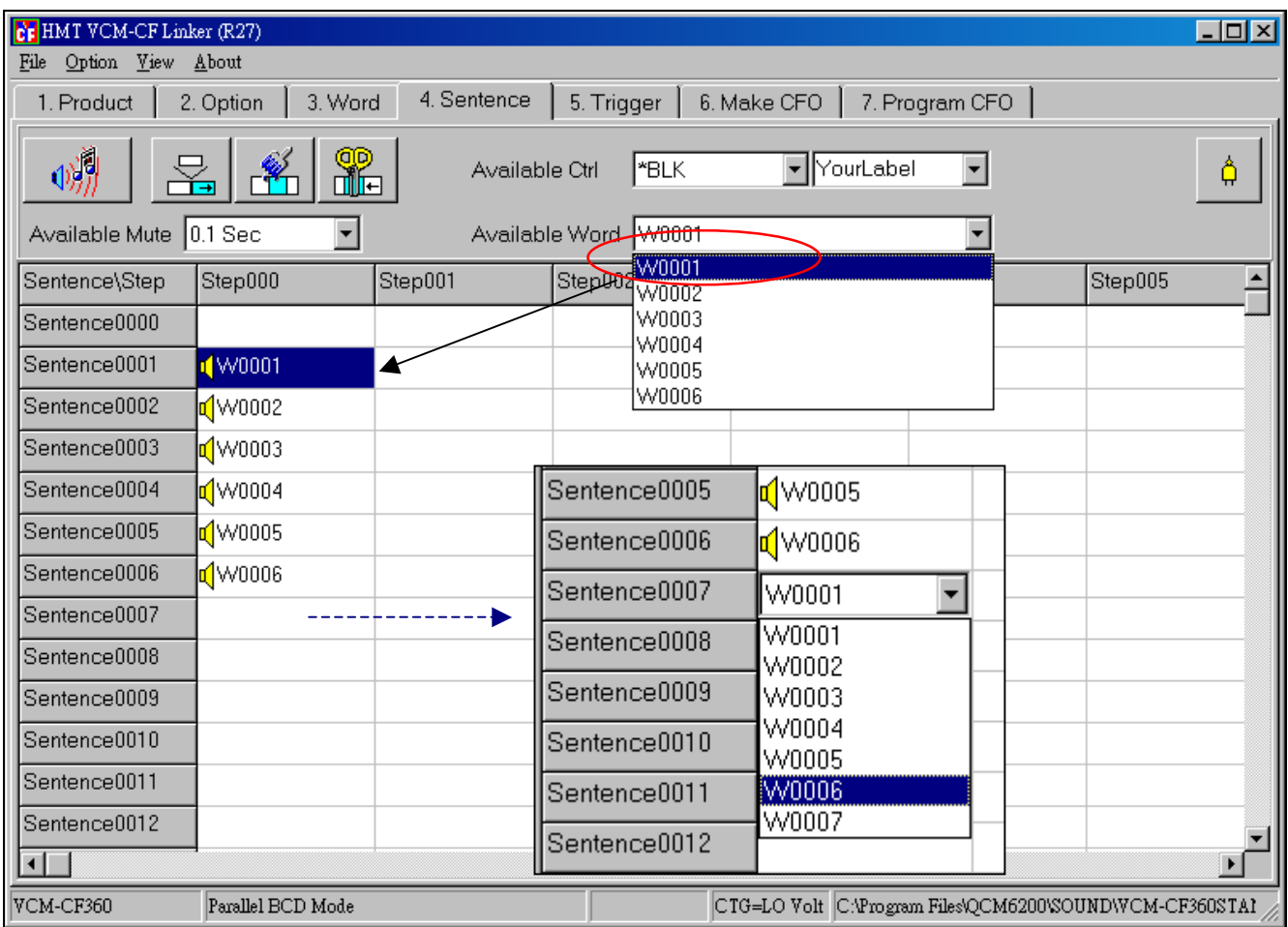

\*\*使用 **Available Word** 的下拉式選單中,將 Word 指定到 Sentence-Step 中, 或是在 Sentence-Step 中 double-click 滑鼠,即會出現 Available Word 選單.重覆的 WORD 只會計數一次,其餘並不佔記憶體\*\* **[**注意**]** 只有在[3.Word]選單中,有指定的 Word 才會出現在 Available Word 的下拉式選單中.

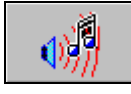

線上執行 Sentence

插入一個 STEP

清除一個 STEP

ЮD **Tilli-**

Å

刪除一個 STEP

放置控制指令(此系統可不用)

\*新設播放曲目 7 範例: ○<sup>2</sup> 在 Sentence0007 編入 W0007

#### **Available Mute** 選單:

.

用來在 Sentence-Step 中放置一個靜音(Mute).這個靜音,本身不會佔據記憶體空間.

共有 25 種單位可以組合應用 (靜音單位,最短為 0.1 秒,最長為 30 秒).請看下面圖示:

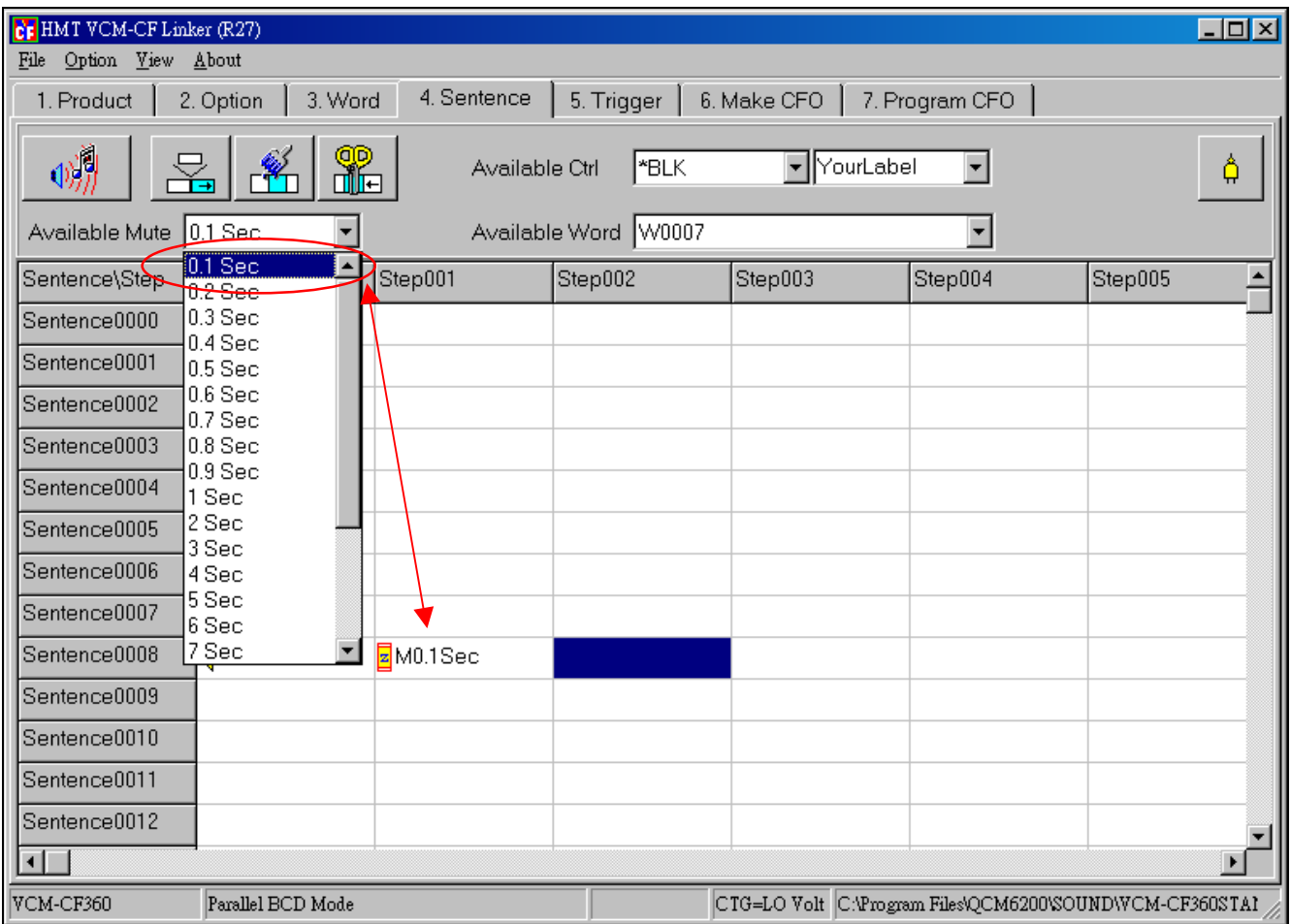

## **2.1.5 Trigger –** 指定 **Sentence code** 給實際觸發源

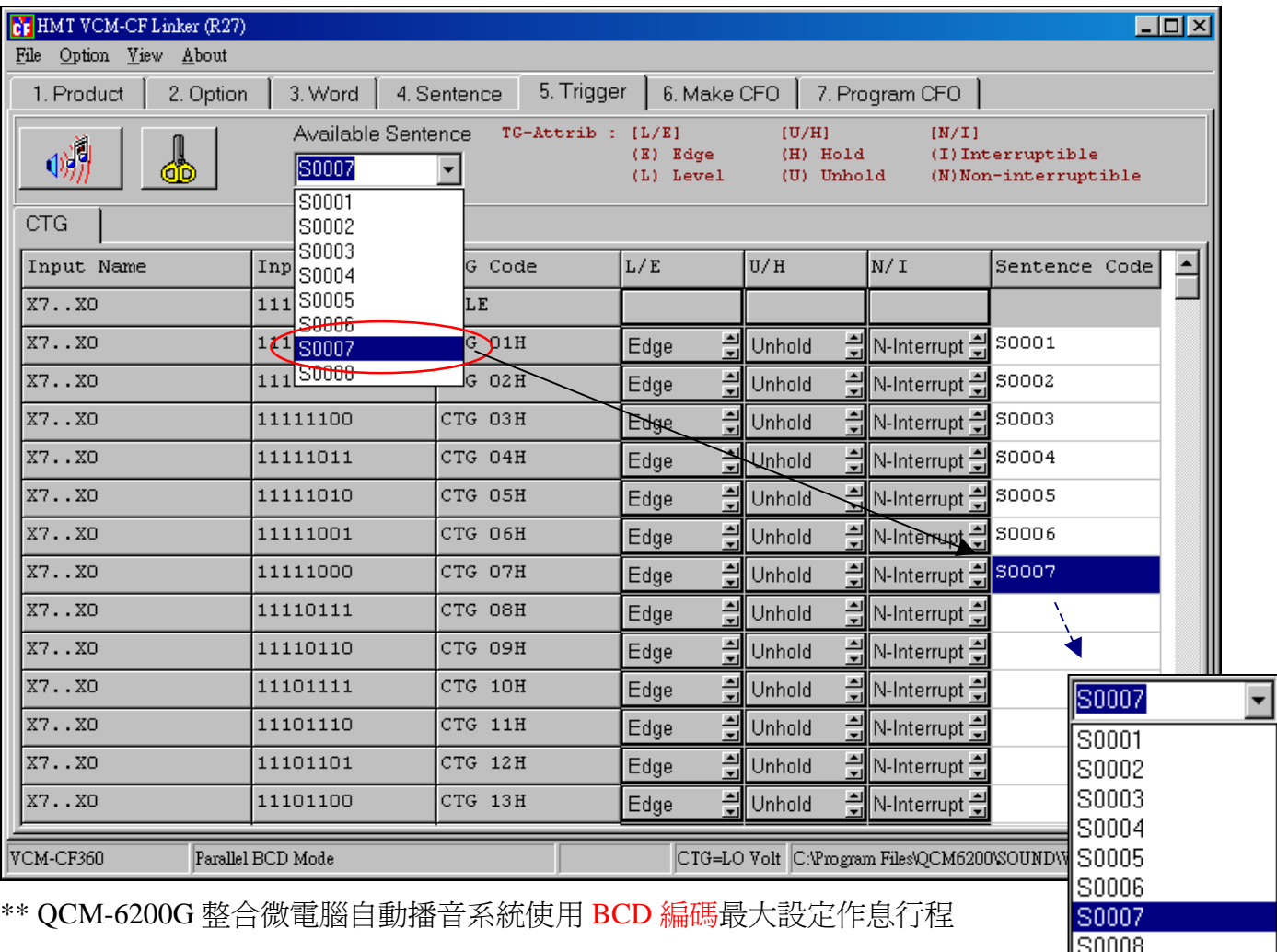

為 99 首. 其在此設定表中代碼 1 - 99 應會對應 LCD 顯示曲目"1 - 99", 出廠

CF CARD 已載入並設定好六首曲目"1 – 6". "7 – 99" 可自由排入其他 SENTENCE CODE\*\*

\*\*\* 屬性設定請依照初始 VCM-CF360 STANDARD.VCP 之設定狀態(Edge/Unhold/N-Interrupt)\*\*\* 與上圖指示.

其他快速鍵功能:

線上執行 Sentence Code

௵

刪除一個 Sentence Code 指定

\*新設播放曲目 7 範例: ○<sup>3</sup> 在 VTG Code CTG07H 編入 S0007(Sentence0007) (播放曲目 8-99, 由此類推…對應編輯)

## **2.1.6 Make CFO –** 產生 **CF** 資料檔

- ○<sup>1</sup> 請先於 A. Assign CFO filename 選擇 CFO 檔案儲存路徑! (建議路徑與 VPJ 設定檔路徑一致)
- ○<sup>2</sup> 確認路徑後,請在 CFO filename 命名 CFO 檔案名稱.
- ○<sup>3</sup> 當按下 "Make CFO" 按鍵時,將提醒您先將剛剛設定的資料儲存起來 (如此頁圖指示)

以後若有修改變更時,再載入設定檔修改即可.

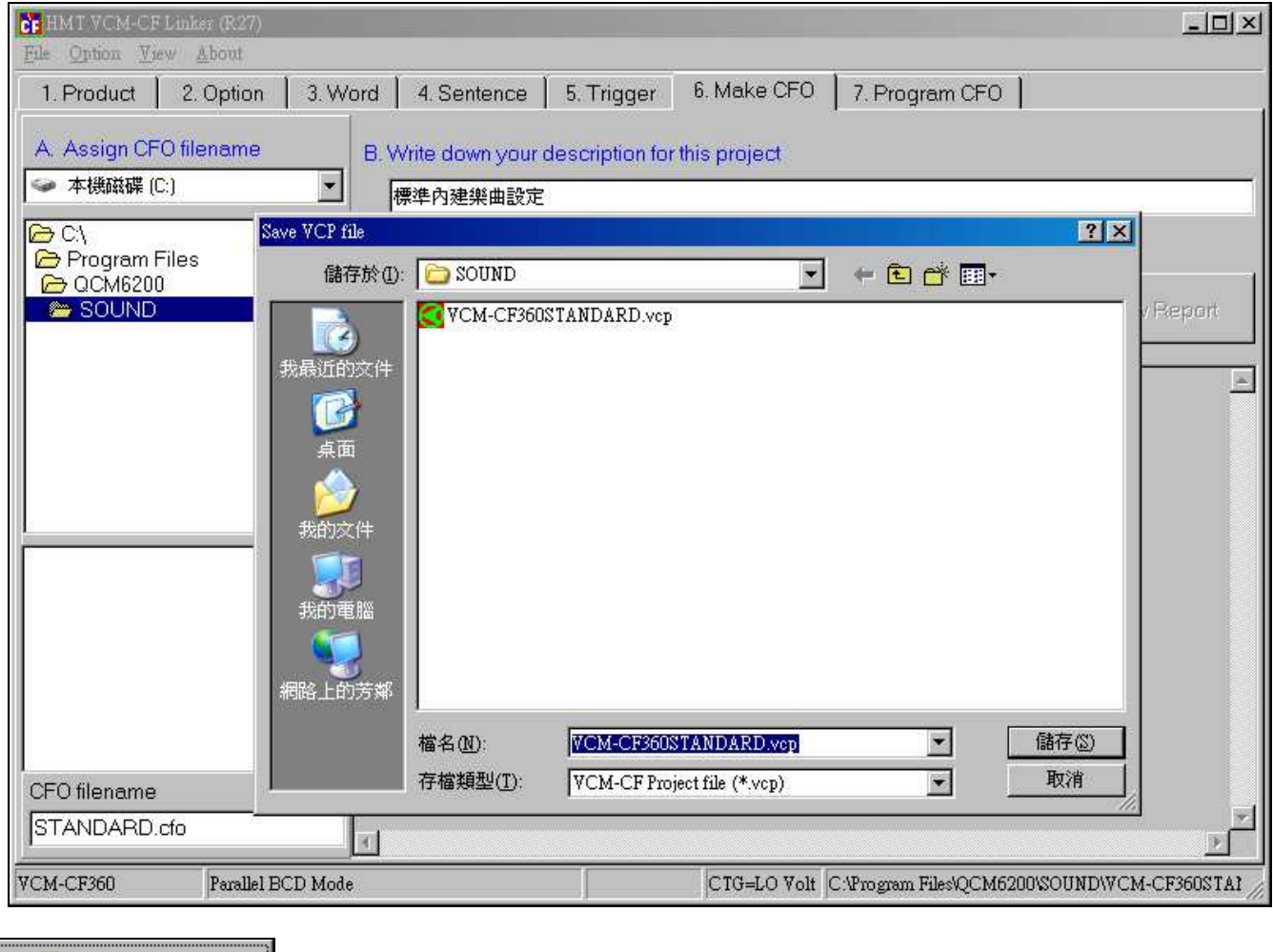

CFO Make CFO

執行產生 CFO 檔功能

VCM-CF 的設定檔案副檔名為 .VCP

\*新設播放曲目 7 範例: 4將所有設定重新製作成 CFO 燒錄檔.

當畫面出現入下圖所示,即表示 CFO 檔案已經產生完成了,其中

CFO size = xxxxxx bytes,即表示所需的 CF 卡容量 (1MegaByte=1048576 bytes)

#### [注意!!] 所選用的 CF 卡容量必須大於 CFO size 所列數字.

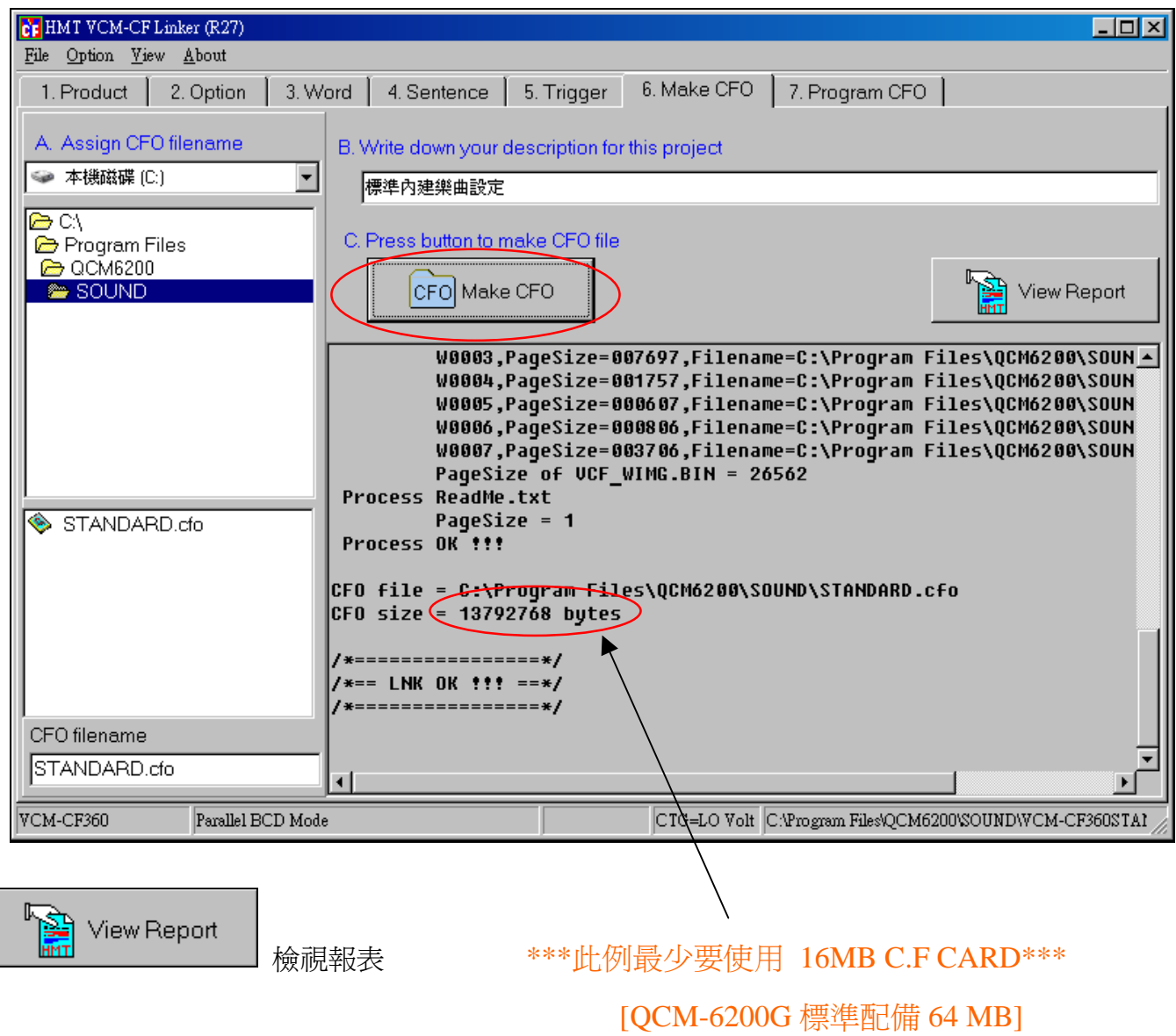

此 STANDARD.CFO 檔案即為在第[7. PROGRAM CFO]選單中,所要下載至 CF CARD 的檔案.

按下 "View Report" 即出現本次設定的相關報告資料.

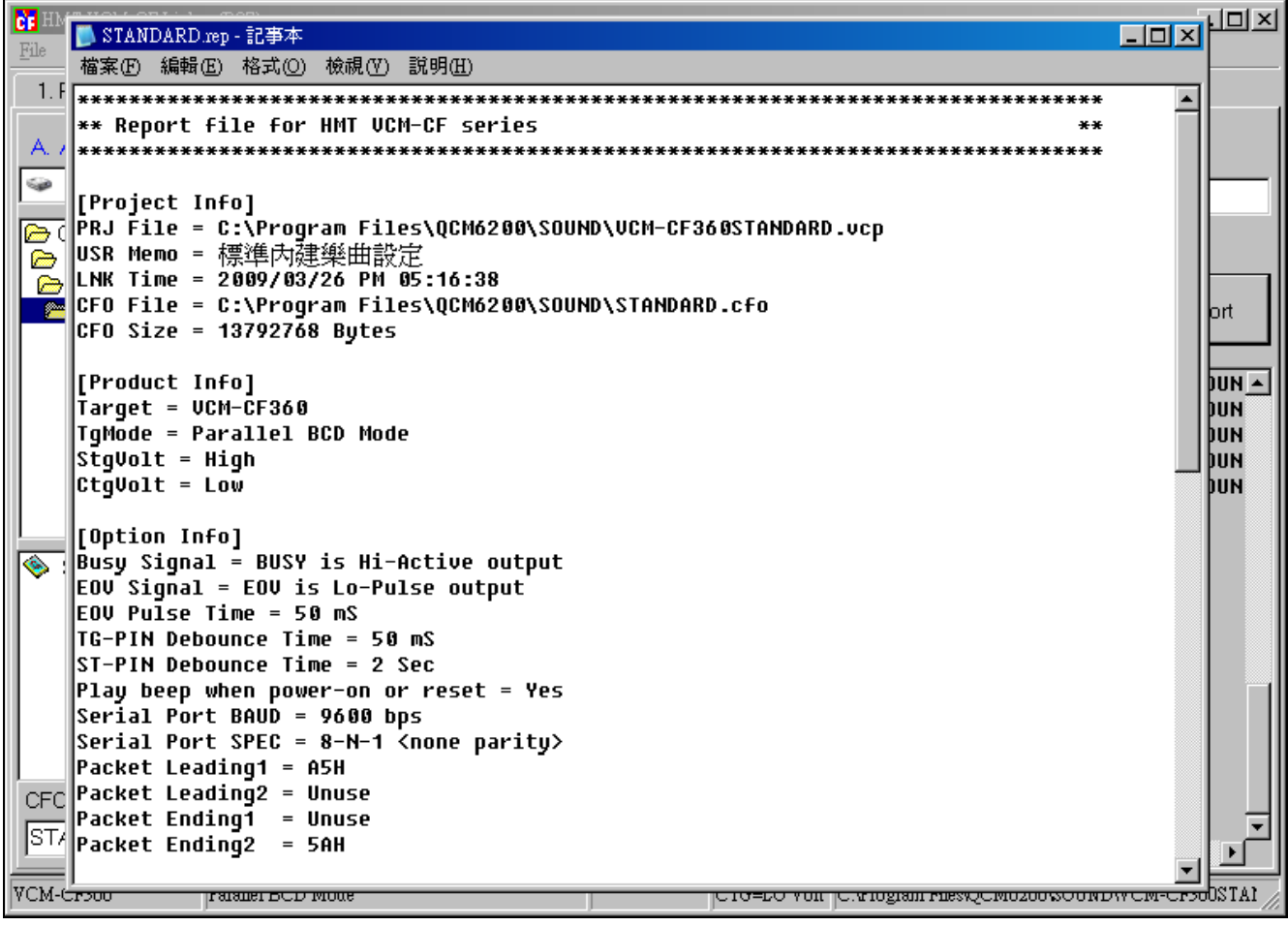

## **2.1.7 Program CFO –** 寫入 **CF** 記憶卡

先選定 CF Reader 的磁碟機編號,再按下 "Program CFO" 按鍵,即可開始將 CFO 寫入 CF 記憶卡.

當發現寫入有錯誤發生時,可先按 "Force erase partition information" 按鍵,將 CF 卡的內容清除.

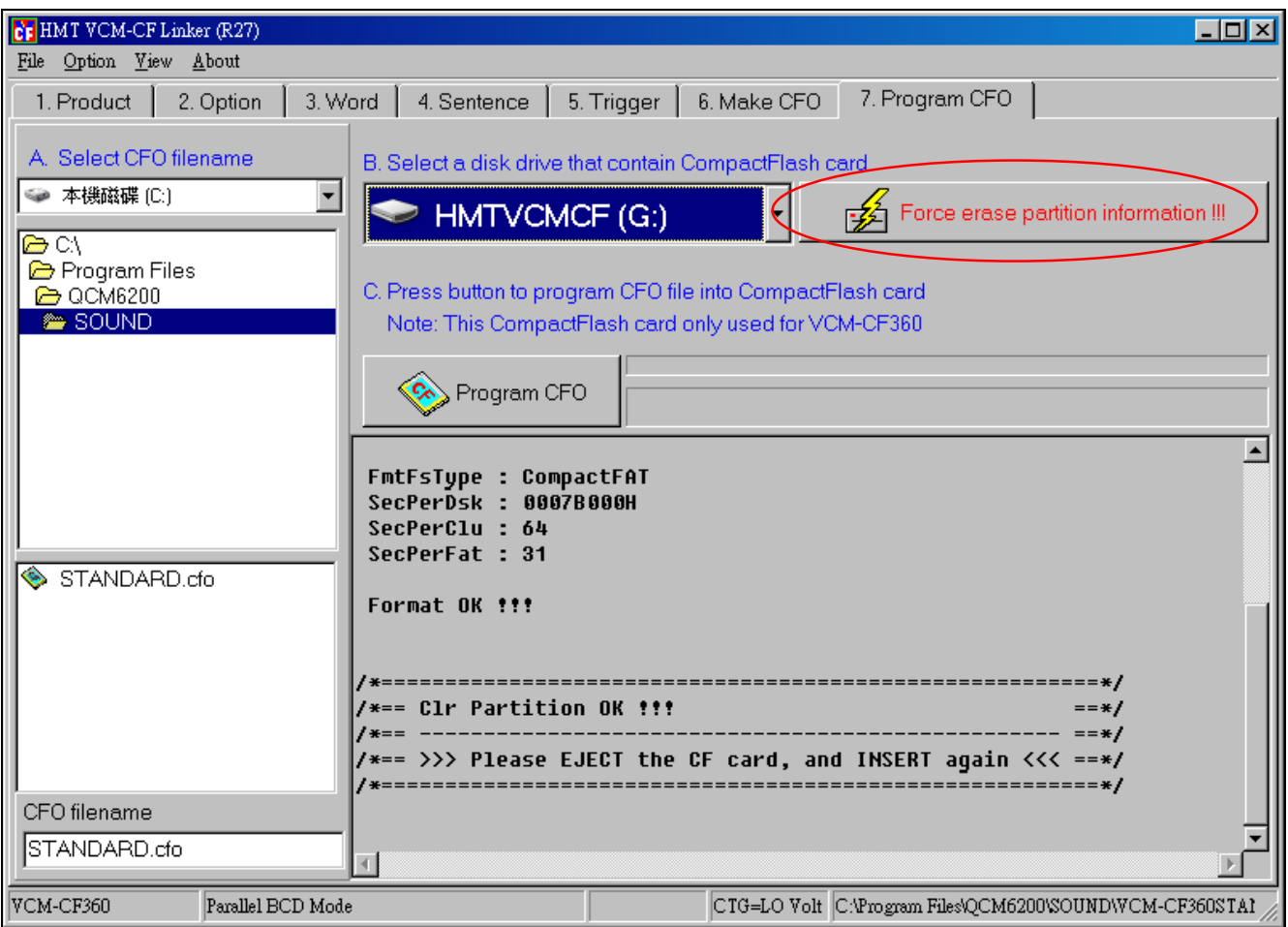

眵 Force erase partition information !!!

清除 CF 記憶卡的 partition 資料

\*新設播放曲目 7 範例: 5將 CF CARD 放置讀卡機, 重新燒錄. (燒錄前請先格式化 CF CARD)

## [注意!!] 一定要使用這一個程式將 CFO 檔的資料下載到 CF 記憶卡,請勿使用檔案複製的方式 **!!!**

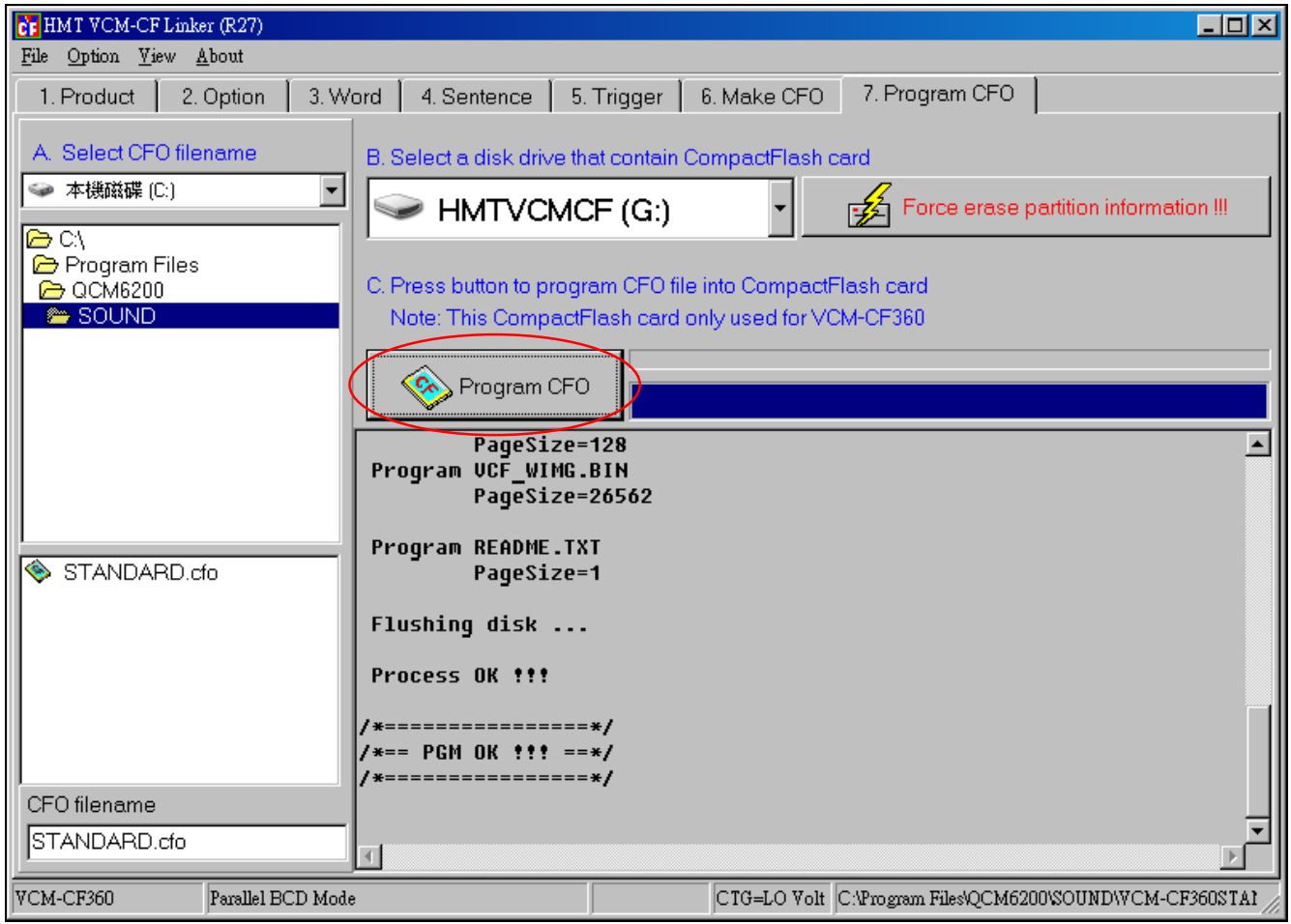

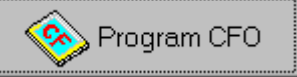

開始將 CFO 的資料下載(download)到 CF 記憶卡中

\*CF CARD 下載完成即插回 VCM-CF360 VOICE MODULE , 再依 LCD 功能頁面指示設定作息.

## **2.1.8 VCM-CF** 家族故障錯誤聲響處理方式

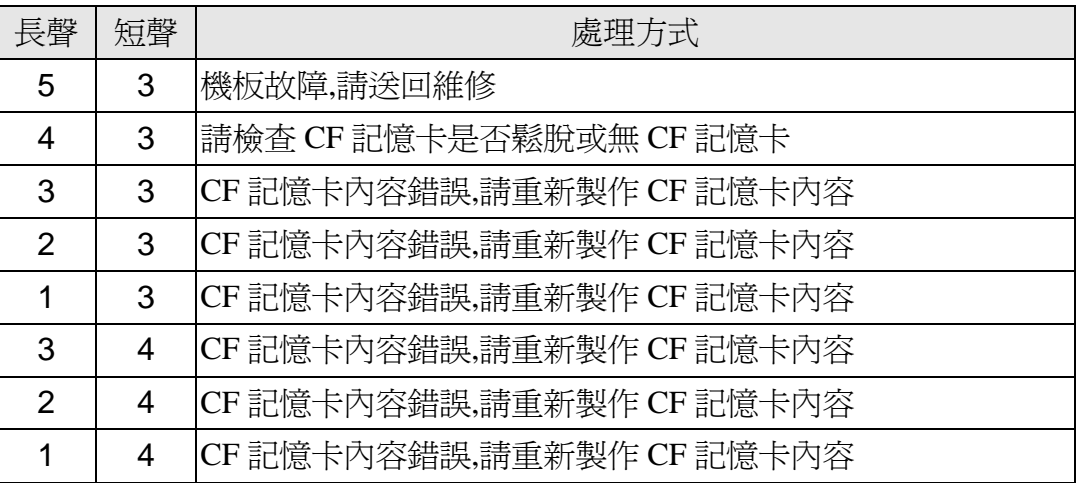

請注意!! CF 記憶卡的內容, 必須使用 VCM-CF Linker 工具軟體的選單"7. Program CFO"程式寫入, 不可使用檔案複製的方式, 並且請勿再自行寫入其他檔案!!

## **2.1.9 VCM-CF Series** 儲存聲音長度計算方式

**1). 8 Bits** 

CF CARD 容量 ╳ 1024KB / 取樣頻率 = ???? 秒 例: CF CARD 256 MB 使用 44.1 KHZ,8 Bits  $256 \times 1024$  KB / 44.1K = 5944 秒 \*\*\*紅色字部分即為選用不同 CF CARD 與音質取樣率會產生不同的儲存聲音長度.\*\*\*

#### **2). 16 Bits**

CF CARD 容量 ╳ 1024KB / 取樣頻率 = ???? 秒(8Bits) / 2 = ???? 秒(16Bits) 例: CF CARD 256MB 使用 44.1 KHZ, 16Bits 256  $\times$  1024KB / 44.1 K = 5944 秒 (8BITS) / 2 = 2972 秒 (16Bits) \*\*以上語音長度尚需扣除 CF- CARD 表頭所佔記憶體容量.

## **2.2 TRUEWAVE** 語音編輯軟體

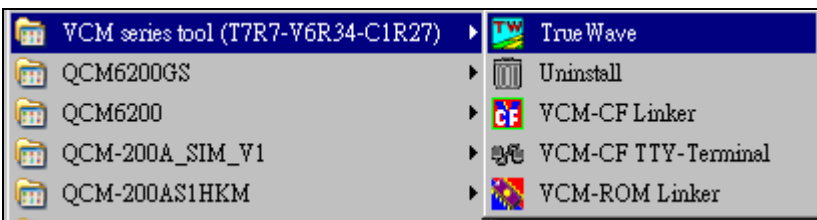

**TrueWave** 語音編輯軟體範例說明

## **2.2.1** 音源取得可由 **3** 種方式

1. CD 音源.

2.由電腦使用麥克風直接錄音. 如圖(A).

3.原有的 WAV、VOC、MP3 等語音檔,利用轉檔程式將音源轉換為 8 bits PCM.

### **#**注意事項**:**

- 錄音之前,請利用音效卡所附之混音器軟體. 將音量調整適當的位置並將 LINE IN 或是 MIC. 或是 CD 開啓.
- 於 PC 上使用麥克風錄音時, 請注意對準麥克風, 說話時請避免發出 "噗" 的爆音, 說話能量 放大, 勿調高麥克風錄音準位, 以避免雜音合成.

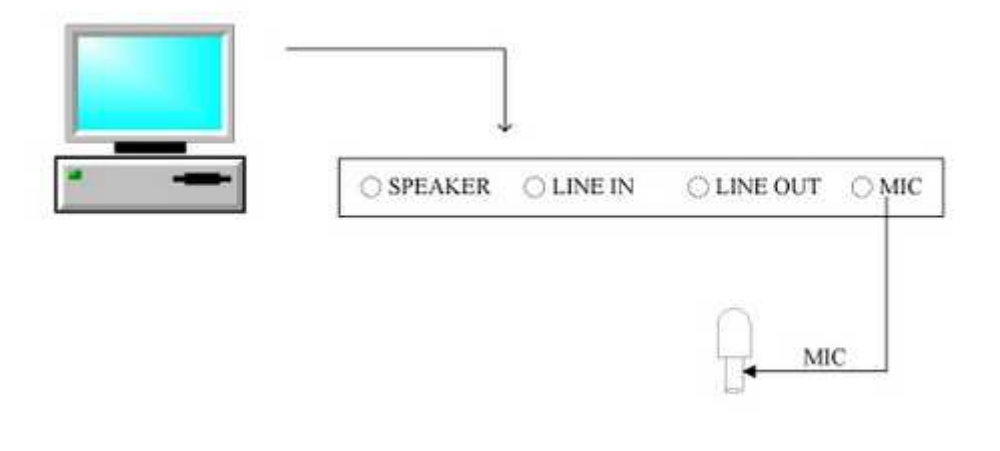

(A)

● 請使用有去除雜訊功能的音源編緝軟體. 將錄製完成的音源檔,音訊雜訊消除到清晰無雜音!

\*以下為音源由 TAPE 或 CD 盤經放音機輸出至多媒體電腦之範例 :

圖(1)

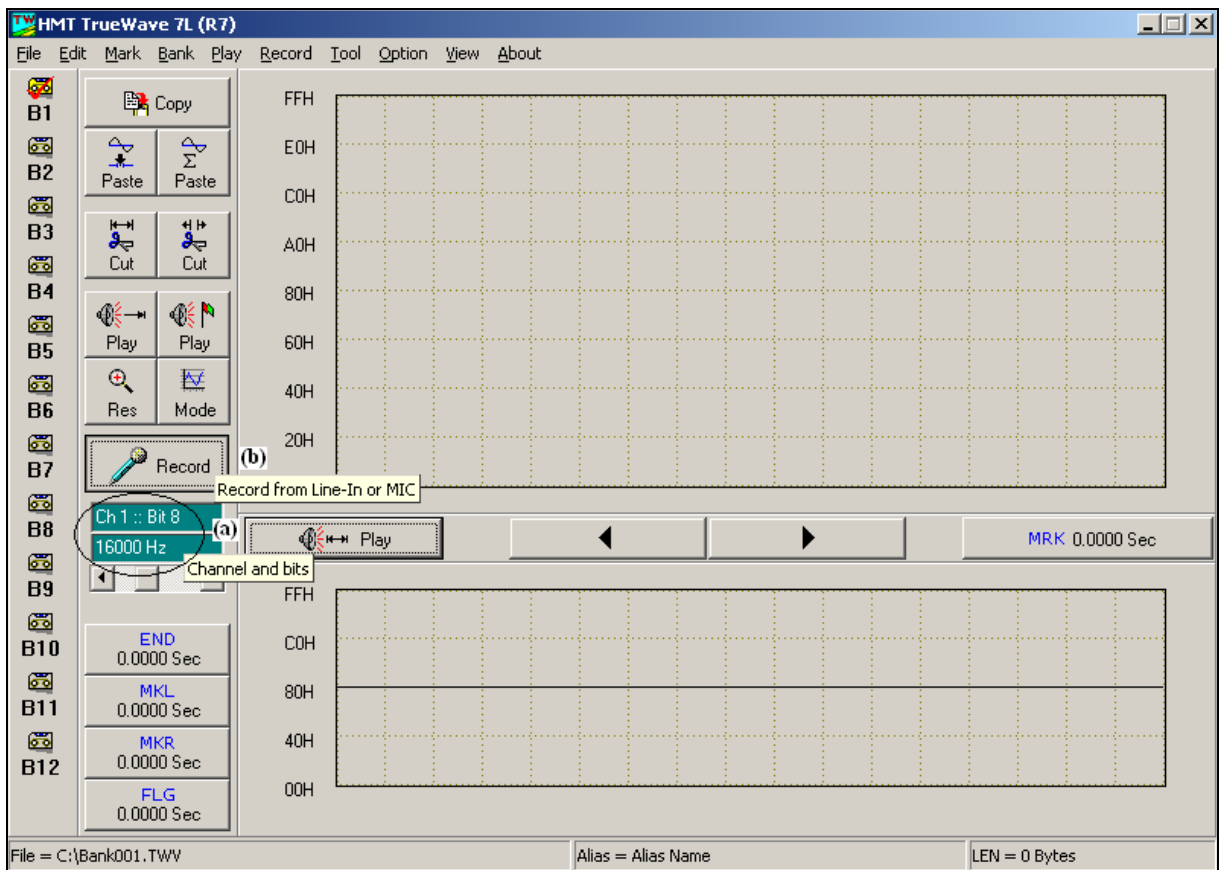

步驟一: 請檢查電腦與放音裝置連線與其設定是否正確.

步驟二: 啟動 TrueWave 準備進行錄音,剪輯數位語音檔案.

#### **2.2.2** 語音錄製

- 步驟三:設定所需 Sampling Rate.如 圖(1)- (a) 處.
- 步驟四:1.按下 "Record" 快速鍵如 圖(1)- (b) 處.

2.產生 圖(2) 畫面,輸入適當秒數,此例為 50 秒.

- 步驟五:請先錄一段靜音,若有其他雜音,請排除後再進行下一步驟.
- 步驟六:按 "Start Record " 後,並迅速按放音機 "PLAY" 鍵,即會將音源錄至電腦記憶

體中如圖(3),按鍵盤 "ESC " 可停止錄音,使用滑鼠 click 圖(3)-(a)處可試聽. **[**註**]** 可將音源全部分段錄完存檔後,再進行單一語句剪輯.

#### 圖(2)

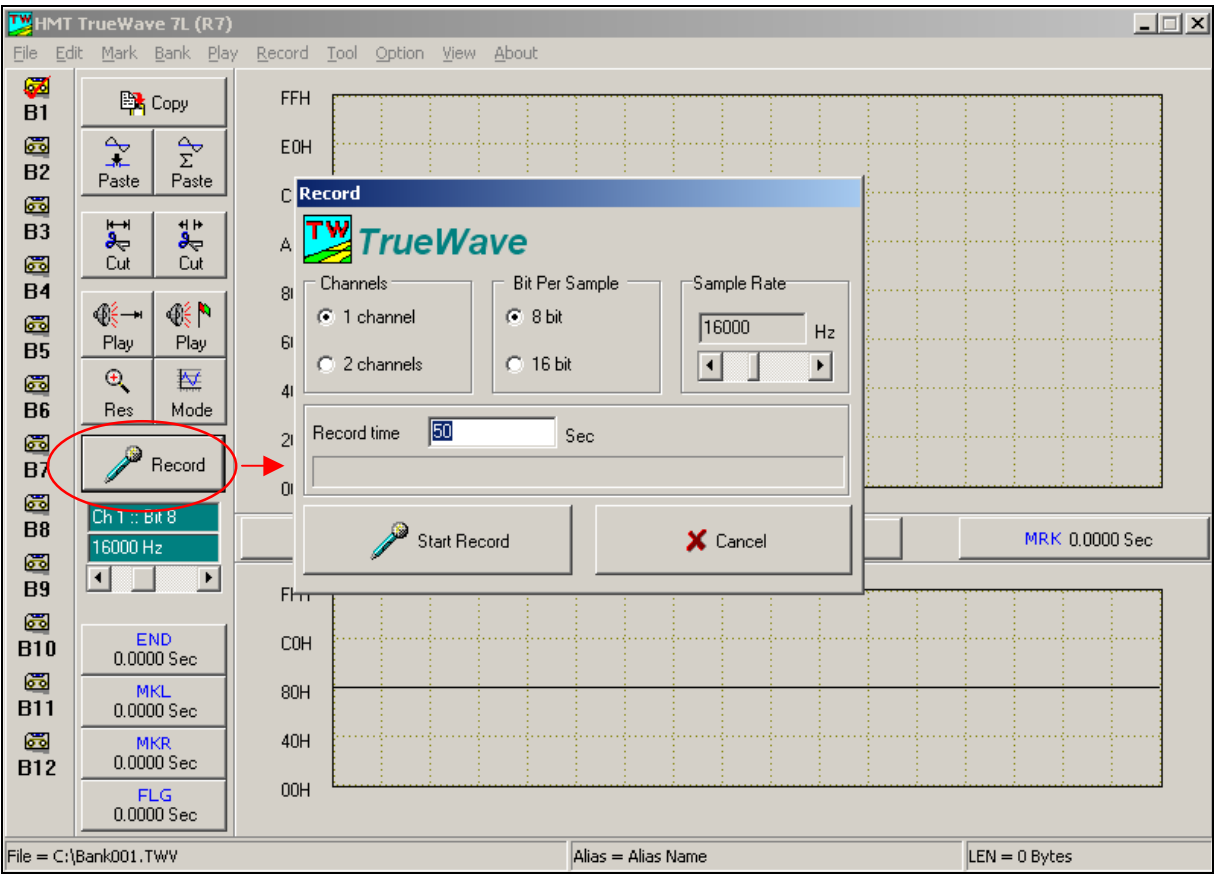

圖(3)

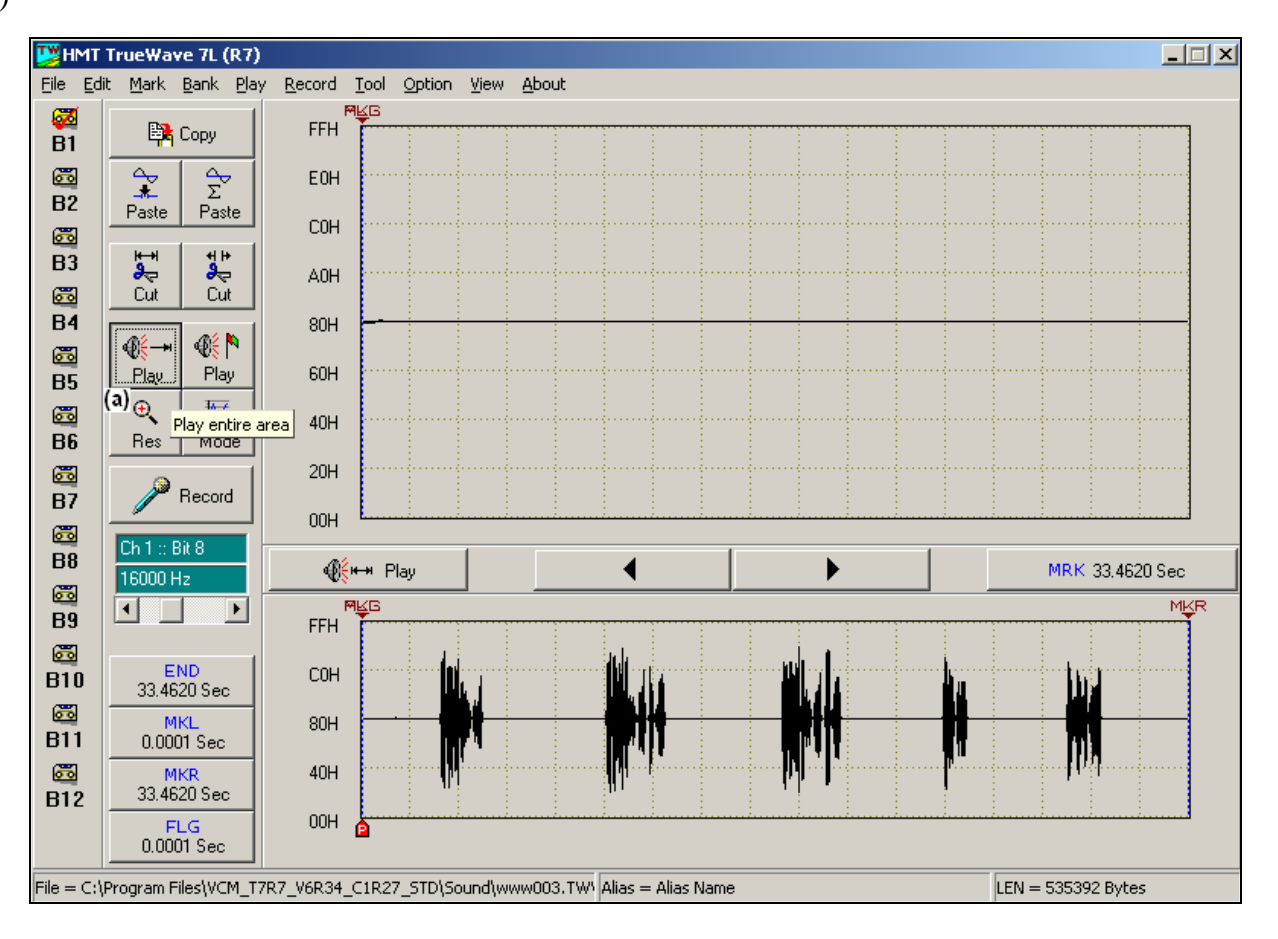

## **2.2.3** 語音剪輯

圖(4)

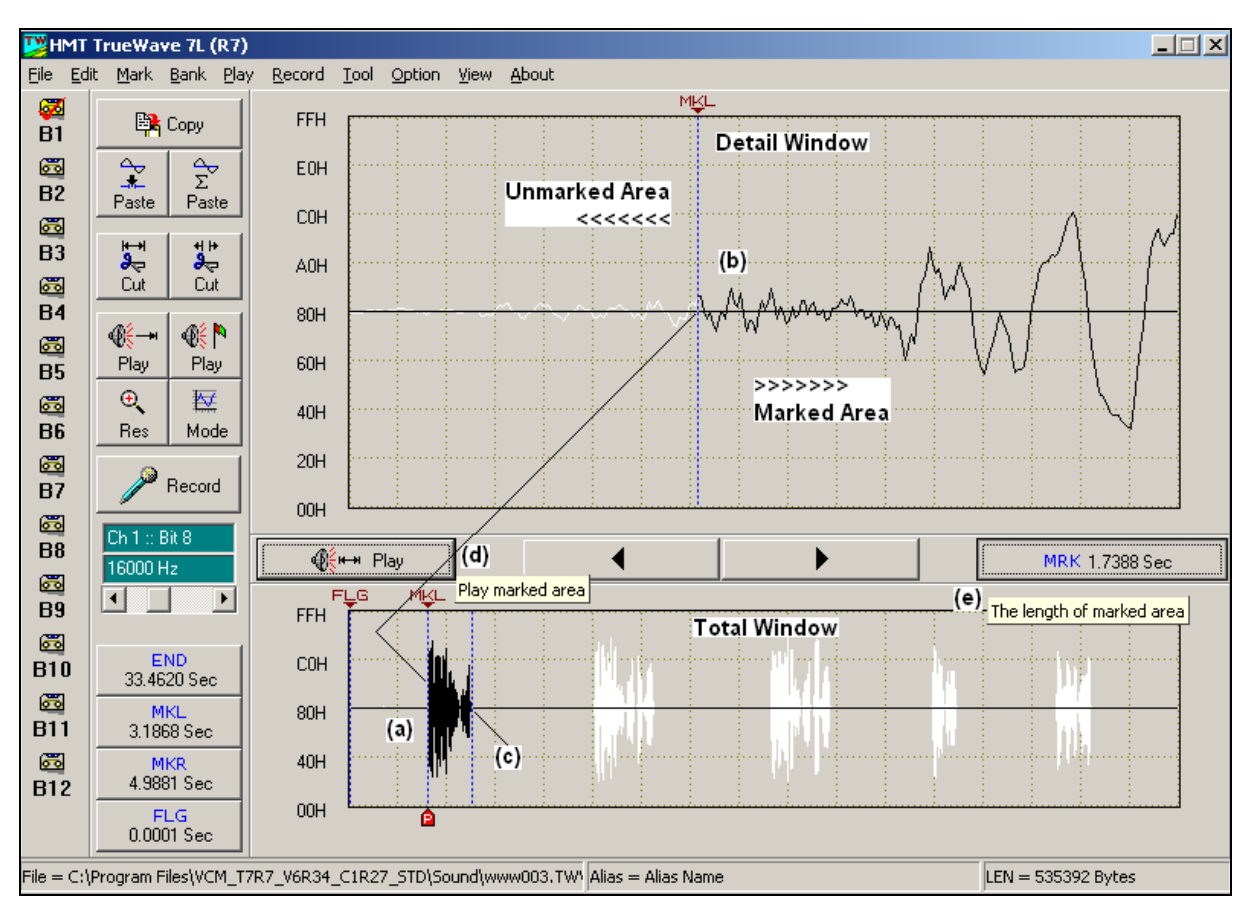

步驟七:此時之動作為將單一語句利用標記的方式複製至其他的 Bank 中做修剪與存檔. (複製方法請參考步驟八)

1.) 標記方法:

○<sup>1</sup> 利用滑鼠左鍵在 total window 圖(a)處適當位置 click,此時 detail window 會出現

該處之微調畫面,在圖(b)處按滑鼠左鍵,此時會看到左半邊成為白色線條,此為 unmarked area.

- ○<sup>2</sup> 同理,在 total window 利用滑鼠左鍵在圖(c)處適當位置 click,在 detail window 利用滑鼠右鍵 在適當位置 click,即可看到右半邊成為白色線條,此為 unmarked area.黑色部份為 marked area, 即為所要 copy 至其他 bank 之部份.
- 2.) 圖(d)處,按此鍵為 "標記部份放音(play marked area)" ,此例可試聽第一句語音.
- 3.) 若標記動作不流暢時可按此鍵 "mark all" .如圖(4) (e)處,再重新動作.

#### 圖(5)

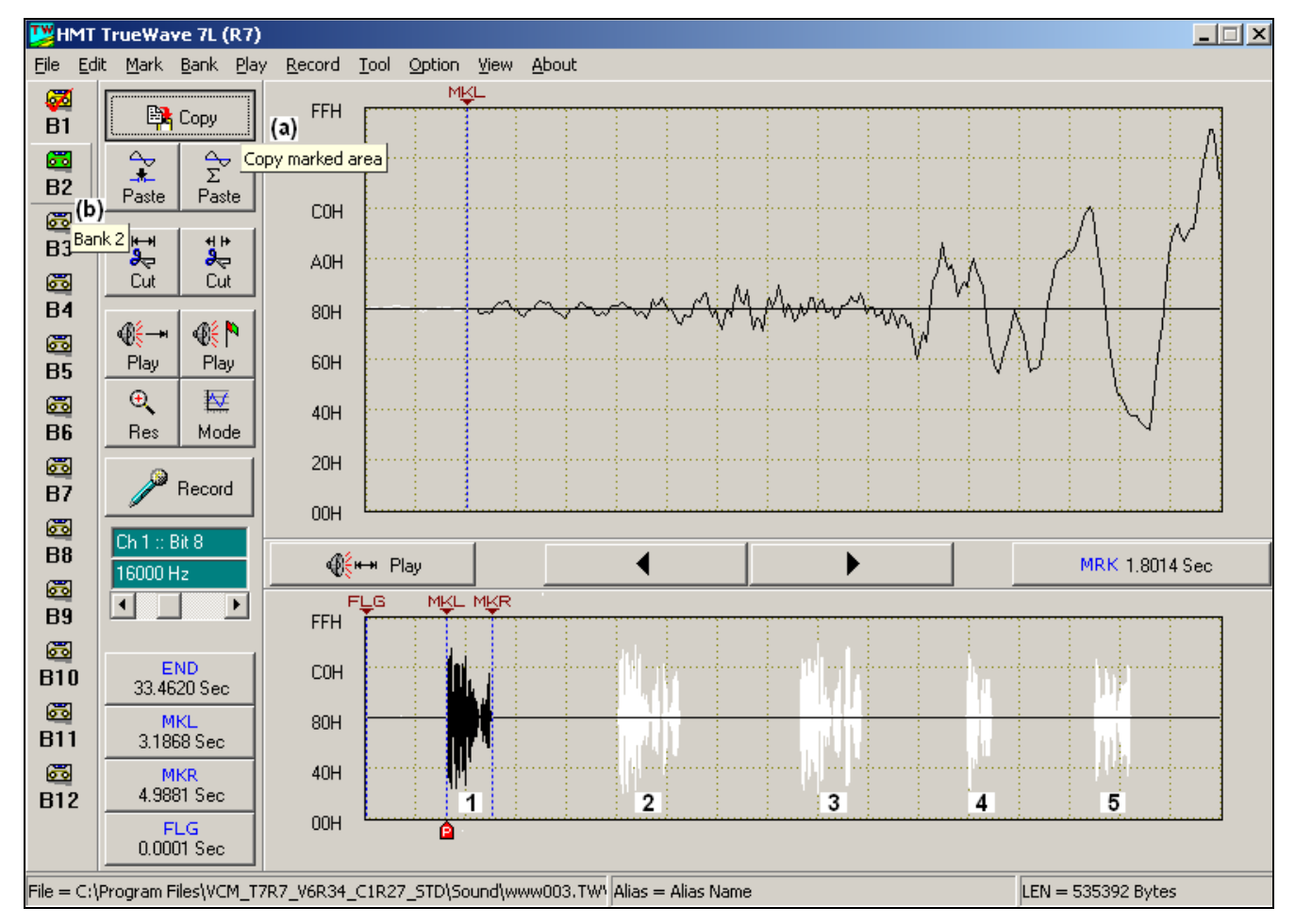

## **2.2.4** 複製語句

步驟八:複製語句 (此例為複製 1 號語句至 Bank 2 編修)

- 1.) 按 "Copy " 快速鍵,如圖(5) (a)處.
- 2.) 按 "B2 ",如圖(5) (b)處,選取 Bank (記憶體暫存區),(此例為 Bank 2) 則會出現 Bank 2 的空白編輯區.

圖(6)

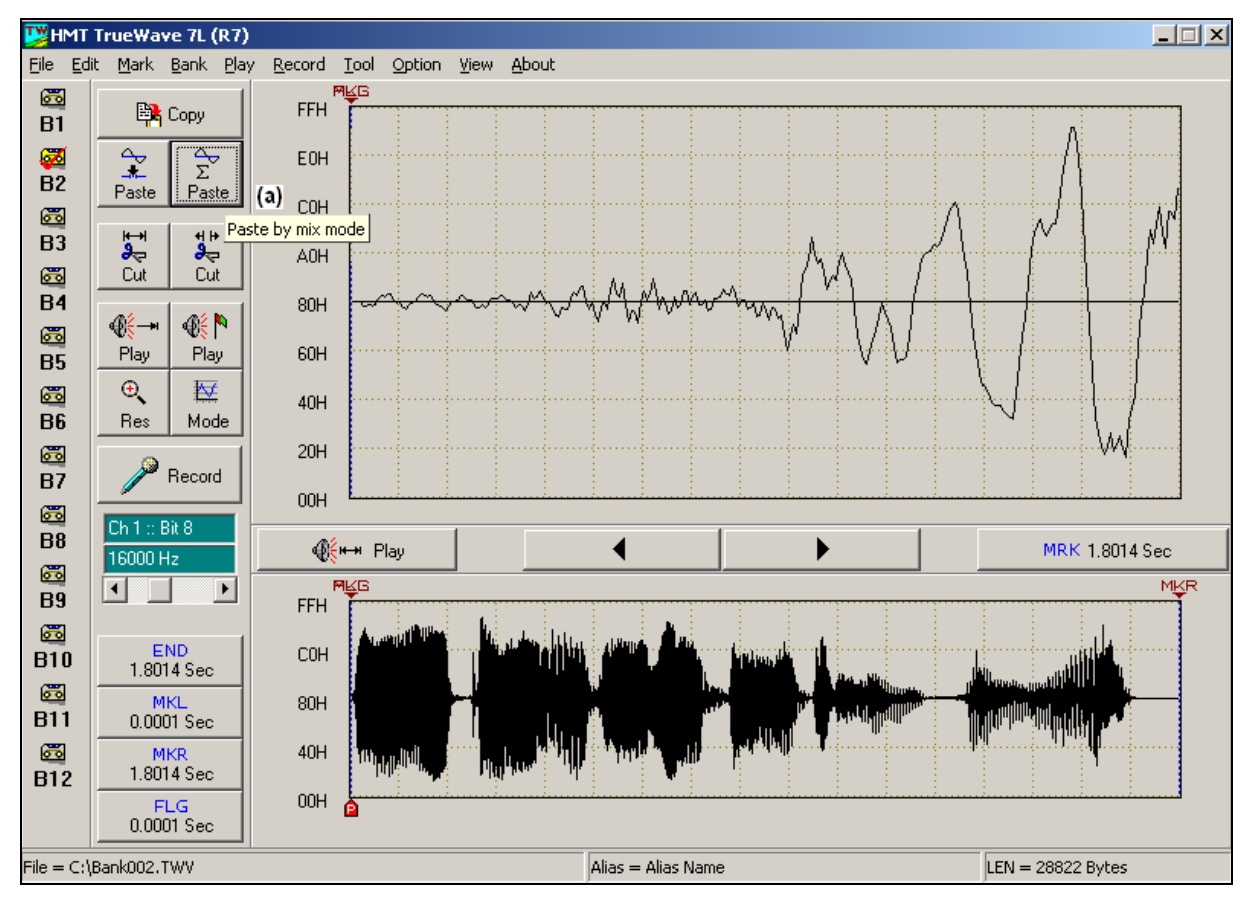

3.) 按 "Paste " 快速鍵,如圖(6) - (a)處,將出現 1 號語句音源複製於 Bank 2 中.

按 "Play " 鍵可放音.

#### 圖(7)

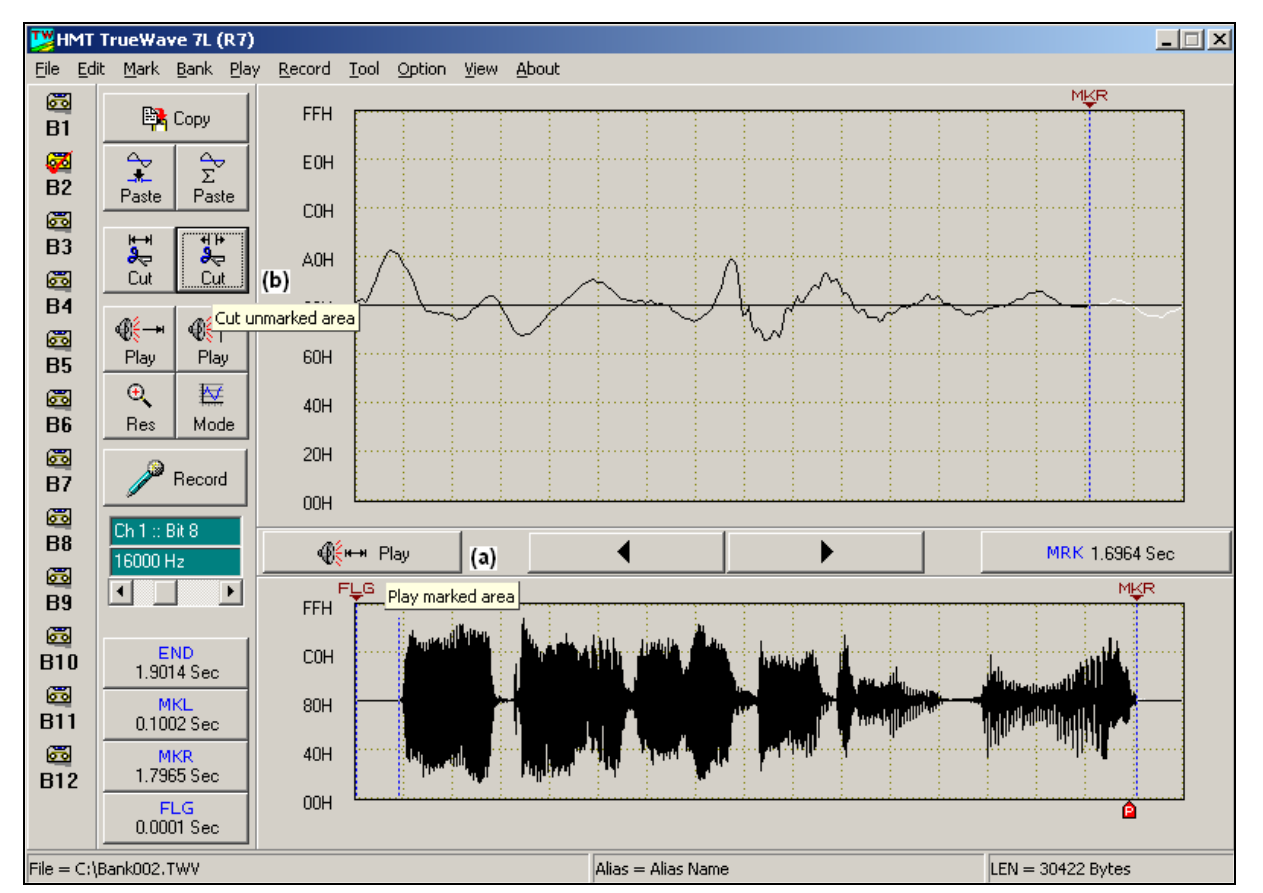

#### **2.2.5** 語音編修

步驟九:語音編修

- 1.) 利用標記的方式將頭尾需要的音源成為標記區(marked area).
- 2.) 利用 "play marked area " 試聽,如圖(7) (a)處.
- 3.) 若無問題可按快速鍵 "cut unmarked area " 如圖(7) (b)處,即變為圖(8)之畫面.

圖(8)

![](_page_30_Figure_3.jpeg)

\*此為 1 號語句語音編修完成.

#### 圖(9)

![](_page_31_Picture_51.jpeg)

## **2.2.6** 存檔

步驟十:存檔

利用 Function bar " File " 選單中, "save as new name " 存新檔.

此例為 W001.twv.按存檔即可,如圖(9).

#### 圖(10)

![](_page_32_Figure_3.jpeg)

步驟十一: 參考步驟七至步驟十, 再將語句依序剪出.

 \*利用快速鍵 "cut marked area" 如圖(10) - (a)處,將 1 號語句語音剪掉,再依序將 2,3,4,5,6 號語句語音剪出.

 \*音源全部剪輯完成存檔後,即可參閱 CF \_LINKER 範例.設定音源檔完成並下載至 CF CARD 裏\*

#### **3 SCHEDIT** 排程設定軟體

![](_page_33_Picture_182.jpeg)

 QCM-6200G 擁有作息排程設定軟體支援,可與 PC 連線做日期時間同步與下載功能. 增加系統 活用性與效率. #範例檔參考:請執行 SCHEDIT.EXE 並載入 SCHEDIT 目錄中的 SAMPLE.QSH.

## **3.1** 操作工具列**:**

- 1. File(檔案):進行新建、載入、存檔項目.
- 2. Version(語言):軟體介面中、英文切換.
- **3.2** 新建**:** CLICK"新建"圖示開新作息表,會有資料覆蓋警 告提醒! 當重新開啓作息表時, 會覆蓋原來開啓的作息

![](_page_33_Picture_9.jpeg)

表或正在編輯的作息排程.. Double click 滑鼠,使用 key in 方式編輯作息表, 每日作息可編輯 80 筆排程. 欲刪除一整行列,請選擇該行再 click 滑鼠右鍵.該行立即刪除! 時間起始與結束請 以 24 時制設定.

#### \*播放曲目內建 6 首, 欲增加曲目請使用 CF-LINKER 重新設定並製作 cfo 燒錄檔及重新燒錄 至 CFCARD! 播放曲目最多編至 99 首.

![](_page_33_Picture_183.jpeg)

#### **3.3** 載入

CLICK "載入"圖示開啟舊檔(QSH 設定檔), 會有資料覆蓋警告提醒! 當載入 QSH 設定檔時, 會覆蓋原來開啓的作息表或正在編輯的作息排程..

#範例檔參考: 開啟 SCHEDIT 目錄中的 SAMPLE.QSH.

![](_page_34_Picture_66.jpeg)

\*QCM-6200G 設定檔案之副檔名為:qsh

## **3.4** 存檔

作息表排程編輯和相關系統設定完成, CLICK"存檔"圖示立即儲存檔案. 可選擇另存新檔和 直接覆蓋舊的設定檔或是載入的設定檔!

![](_page_35_Picture_59.jpeg)

![](_page_35_Picture_5.jpeg)

#### **3.5** 複製

CLICK"複製"圖示開啟複製作息資料框. 依據需求確認後, 勾選複製來源(擇一平日作息)與 複製目的(擇一以上平日作息)! CLICK 確定鍵後, 複製目的之作息立即與複製來源作息相同.

\*如範例: 欲使特定日一、特定日二設定與週一相同作息. 將複製來源勾選週一、複製目的勾 選為特定日一、特定日二, click 確定鍵後就可完成複製!

![](_page_36_Picture_65.jpeg)

## **3.6** 清除

請先確認好欲刪除的當日作息, CLICK"清除"圖示. 立即刪除該日全部作息.

![](_page_37_Picture_45.jpeg)

\*如範例圖示-立即清除"特定日一"作息表.

#### **3.7** 檢查

編輯作息表後, CLICK"檢查"圖示,檢查排程內無效作息, 並可刪除該行無效的作息排程! 『無效作息』指設定作息時間有『重覆』或『輸入錯誤』.

檢查完成後, 會重新將作息表再依時間排序.

 \*如範例圖示:紅圈內為設定時間重覆之無效作息,CLICK 檢查執行時會刪去(18:01~18:05) 該行,並不會有任何輔助說明訊息.

![](_page_38_Picture_65.jpeg)

### **3.8** 系統設定

作息排程完成設定, 需設定相關組態. 並在此完成下載.

![](_page_39_Picture_152.jpeg)

A 特定日的勾選及日期設定:下拉式選單,排入特定日日期. 若無特定日則不選擇.

B 顯示語言:有中文、英文 2 種顯示,供 QCM-6200 作業介面語言設定.

C 其他設定:系統時區、GPS 同步、節點位址(由 PC 傳送位址至 QCM-6200).

D-1 不動作日設定:開啓不動作日設定視窗,設定的不動作日日期.

[註] 按下清除鍵(圓圈處),會立即把不動作日之內容『全部刪除』!!

若欲刪除單筆日期,選定好欲刪日期,再直接單擊滑鼠右鍵即可刪除.

## **3.9** 連線設定與下載資料

![](_page_40_Figure_3.jpeg)

#### 3.下載作息表: 將編輯完成的作息資料(平日作息、特定日作息與特定日日期設定), 可選擇設定為 QCM-6200 的作息表 A 或 B!

\*同步、下載前請先操作 QCM-6200G 面板,進入主選單→連線更新!

4.同步: 將 QCM-6200G 日期與時間校正與 PC 日期與時間相同.

5.下載: 當 PC 上傳完畢, QCM-6200G 立即自動系統重置,並回待機畫面!

#### **Message Box** 訊息框**:**

![](_page_40_Picture_227.jpeg)